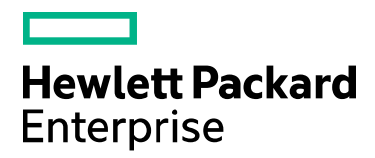

**Codar**

Software version: 1.70 For Microsoft Windows® and Linux operating systems

# **Troubleshooting Guide**

Document release date: July 2016 Software release date: July 2016

# **HPE Codar Troubleshooting**

This guide contains some issues that you may encounter when using Codar and workarounds to troubleshoot these issues.

# **Codar Console**

- [On every navigation to a page that uses Adobe Flash Player, Chrome reloads the SWF file](#page-1-0)
- [Communication error in Firefox when Use system proxy setttings is enabled](#page-1-1)
- [Internet Explorer Enhanced Security Configuration interferes with the Codar Console](#page-2-0)
- [Attempting to add a valid approver fails](#page-3-0)
- [Unable to log on to the Codar Console after installation when HPE Single Sign-On is configured](#page-3-1)
- [Various issues when logging into the Codar Console using multiple browsers](#page-4-0)
- [A user cannot be searched in the Codar access control](#page-4-1)
- [Design not listed when access control added to any design in PLM](#page-5-0)
- [Modified Group name not listed in Access Control Group Search](#page-5-1)

### <span id="page-1-0"></span>**On every navigation to a page that uses Adobe Flash Player, Chrome reloads the SWF file**

**Problem: Chrome reloads SWF on each navigation to a page that uses Adobe Flash Player**

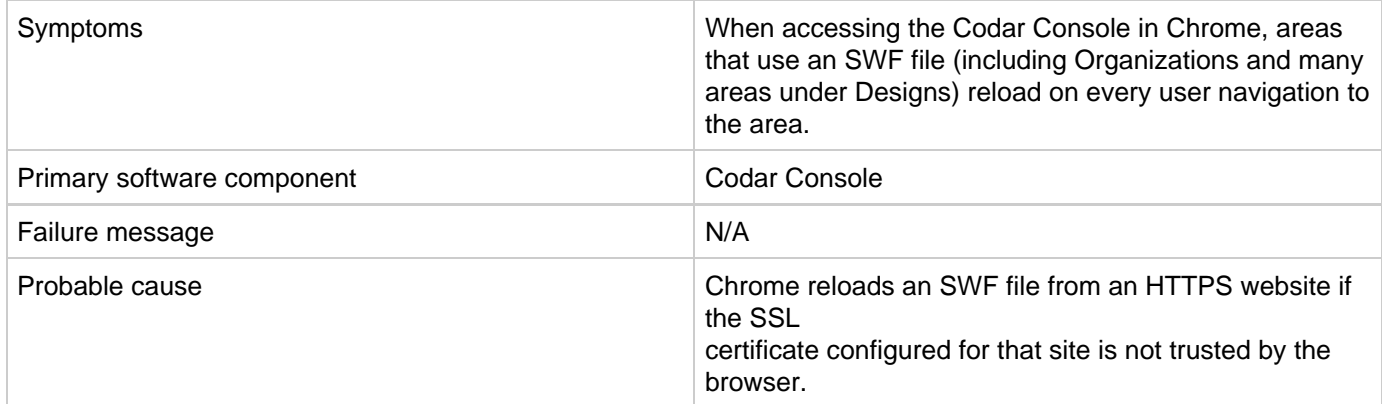

**Solution**

<span id="page-1-1"></span>Configure a CA-signed certificate for use with Codar, as described in the Codar Configuration Guide.

## **Communication error in Firefox when Use system proxy setttings is enabled**

**Problem: Communication error in Firefox when Use system proxy settings is enabled**

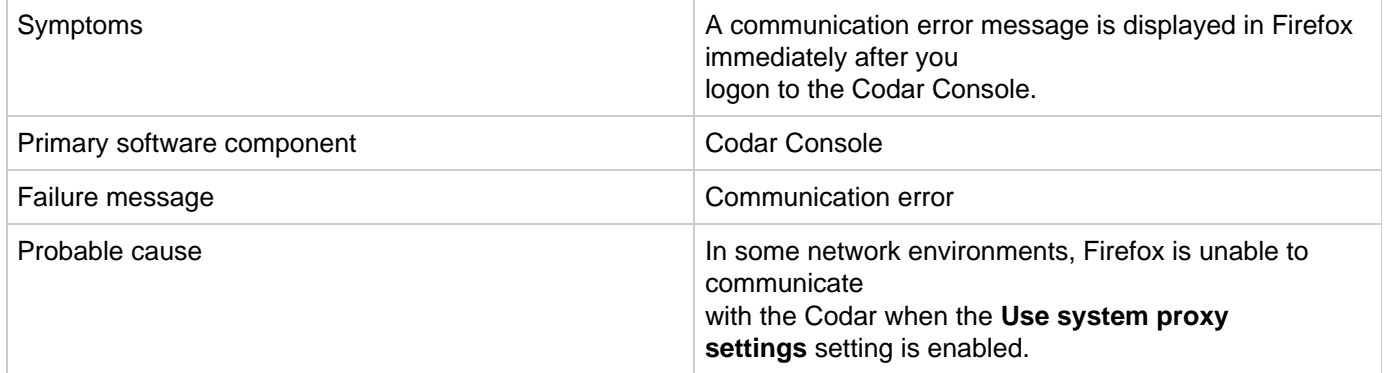

**Solution**

Configure Firefox network settings to use a method other than Use system proxy settings. For example, configure Firefox to use either a manual or automatic proxy configuration.

In Firefox 33, the proxy settings are configured in **Tools** > **Options** > **Advanced** > **Network** > **Settings**.

### <span id="page-2-0"></span>**Internet Explorer Enhanced Security Configuration interferes with the Codar Console**

**Problem: Internet Explorer Enhanced Security Configuration (ESC) interferes with the Codar Console**

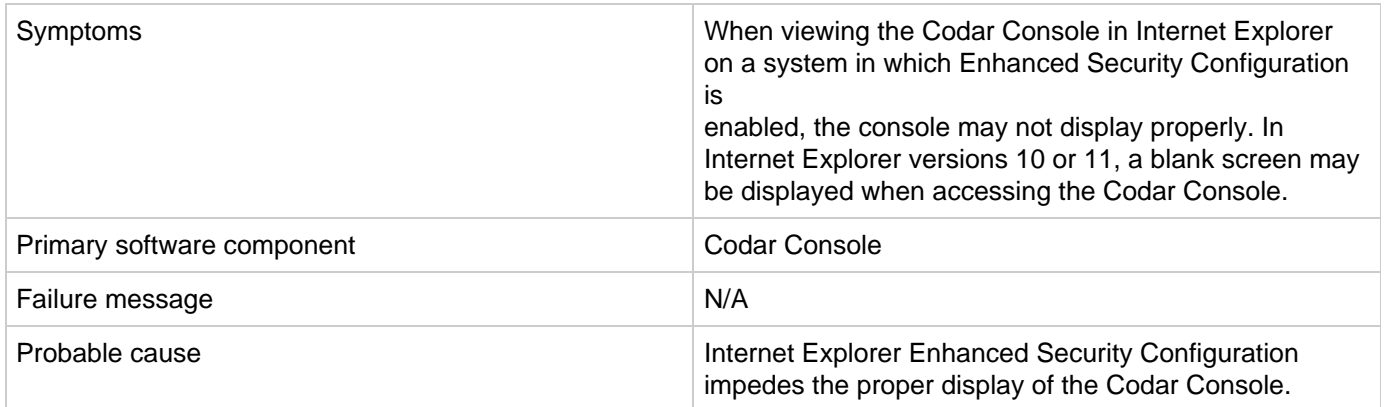

**Solution**

To access the Codar Console on Internet Explorer on a system in which Enhanced Security Configuration is enabled, perform one of the following steps:

- Add the URL of Codar as a trusted site. In Internet Explorer. Select **Internet Options** > **Security** > **Trusted** sites > Sites, and enter https://<codar\_hostname>.
- Add Codar as a site in the local intranet zone. In Internet Explorer, select **Internet Options** > **Security** > **Local intranet** > **Sites** > **Advanced**, and enter https://<codar\_hostname>.
- Disable Internet Explorer Enhanced Security Configuration. In Server Manager on Microsoft Windows, disable Enhanced Security Configuration.

## <span id="page-3-0"></span>**Attempting to add a valid approver fails**

**Problem: If you try to add a valid approver after a failed attempt to add an invalid approver who does not have access to the organization, the valid approver does not get added and an error message is displayed**

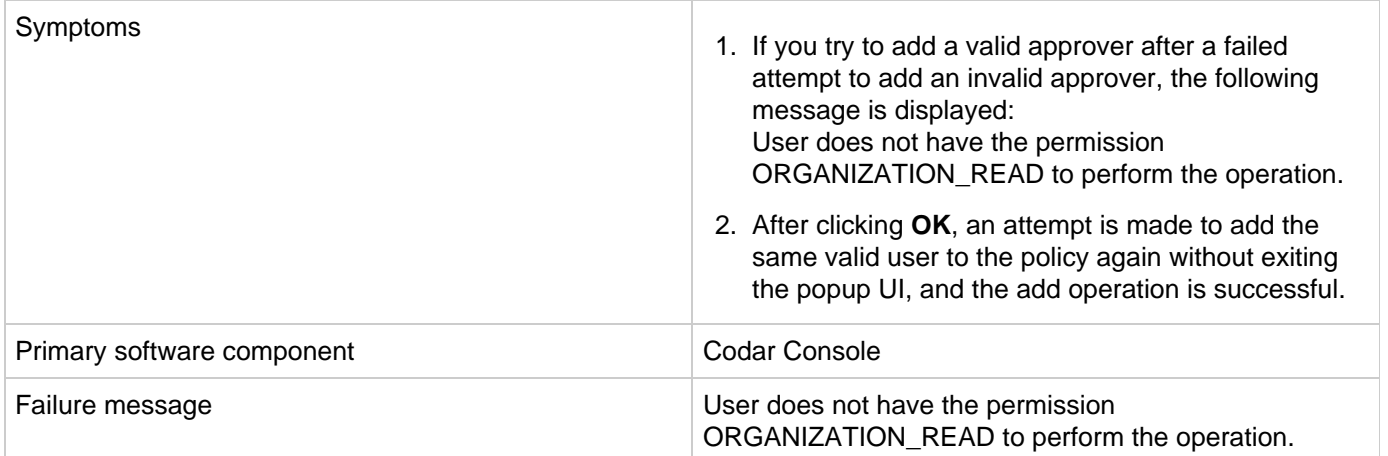

#### **Solution**

Click **OK** when the error message is displayed. Then add the same user to the policy again. The user is added successfully at the second attempt.

## <span id="page-3-1"></span>**Unable to log on to the Codar Console after installation when HPE Single Sign-On is configured**

**Problem**

A logon attempt to the Codar Console is unsuccessful after installation when HPE Single Sign-On is configured.

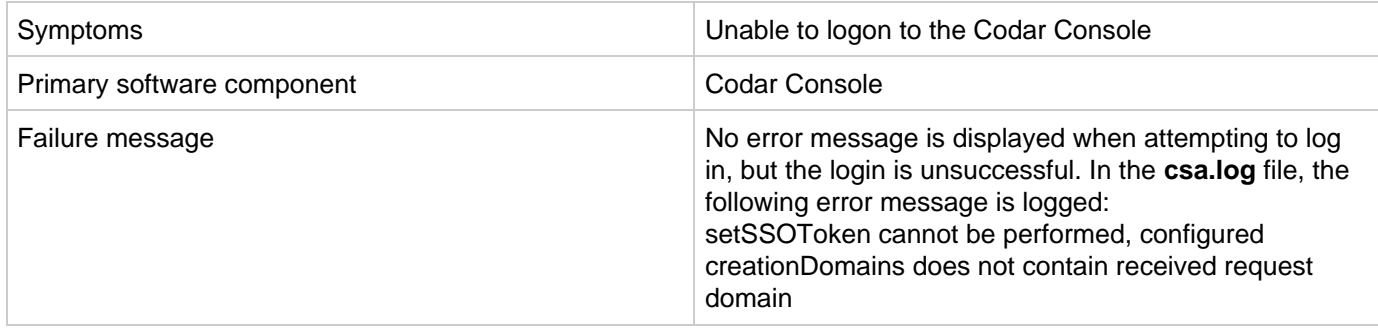

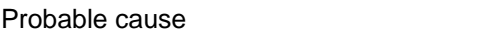

If you install Codar on a system with a fully qualified domain name (FQDN) of the format a.b.com, and if you enable HPE Single Sign-On during installation, you must specify a domain name of the format a.b.com on the install screen in which the domain name is requested. If you specify b.com, you will be unable to log on to the Codar Console after installation. The HPE Single Sign-On functionality requires a domain name of a.b.com to be specified in this scenario.

#### If you have already installed Codar, you can edit the

<codar\_home>/jboss-as/standalone/deployments/csa.war/WEB-INF/hpssoConfiguration.xml file to set the domain property correctly, and then restart the Codar service.

### <span id="page-4-0"></span>**Various issues when logging into the Codar Console using multiple browsers**

**Problem: Various issues may occur when you use multiple browser tabs to log on to the Codar Console with different user credentials** 

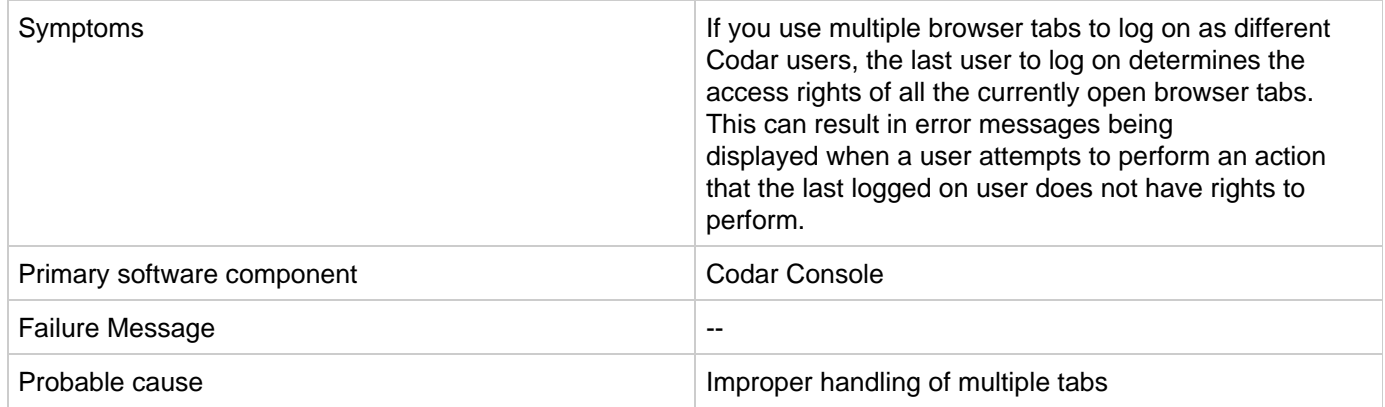

**Solution**

Use only one browser tab at a time to log on to the Codar Console. If multiple tabs are used, ensure that the same user is logged in to each tab. To switch among users, first log out and then log back in as a different user.

### <span id="page-4-1"></span>**A user cannot be searched in the Codar access control**

**Problem: A user cannot be searched in the Codar access control if the role is configured with the user DN instead of the group DN** 

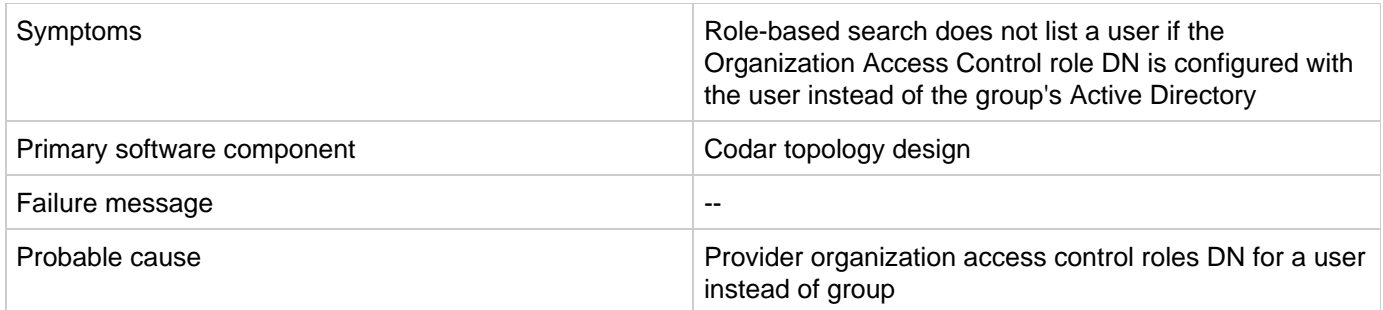

User access search is supported for groups that are configured in the provider access control but is not supported for individual users. Therefore, add the user to the group in Active Directory.

## <span id="page-5-0"></span>**Design not listed when access control added to any design in PLM**

**Problem: Design not listed when access control added to any design in PLM**

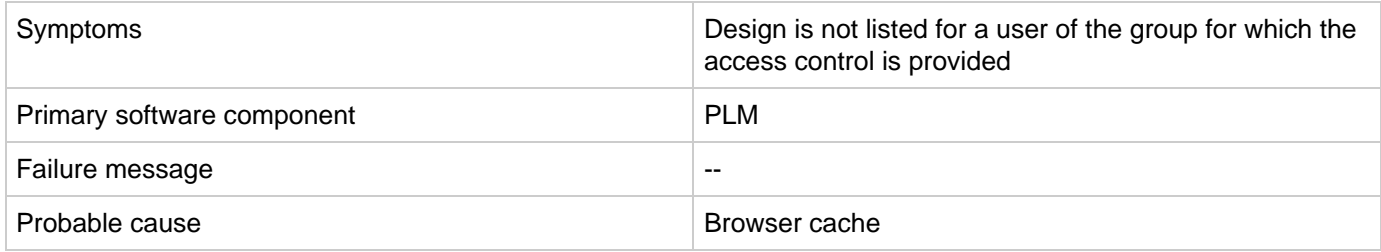

#### **Solution**

1. Clear browser cache.

<span id="page-5-1"></span>2. Log out of Codar and re-log in.

## **Modified Group name not listed in Access Control Group Search**

**Problem: After modifying the group name in Organization Access Control page, the modified group name is not visible when searching for the group in the Add Access Control page.**

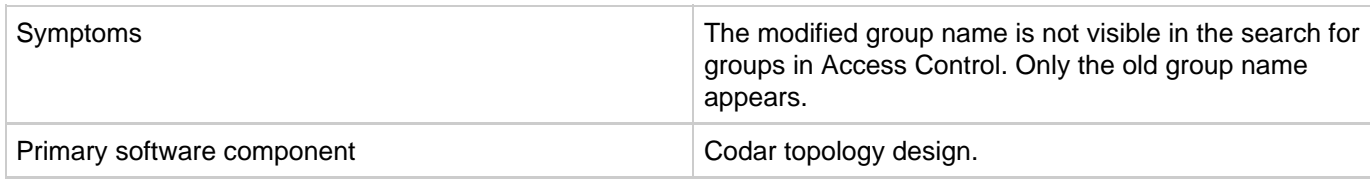

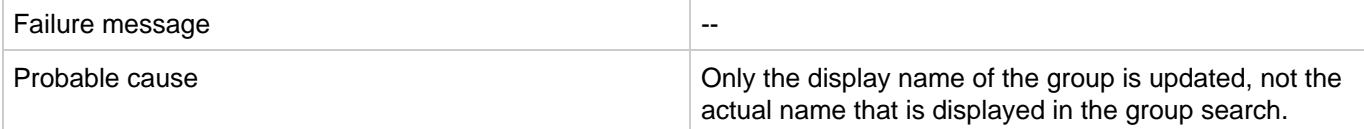

When a group name in the Organization Access control page needs to be modified, delete the Old Group name and create a new group with the same DN with the new name, instead of modifying the group name.

# **Codar Localization**

[Non-English characters are not stored properly in Oracle](#page-6-0)

### <span id="page-6-0"></span>**Non-English characters are not stored properly in Oracle**

**Problem: Non-English characters are corrupted after being stored in Oracle**

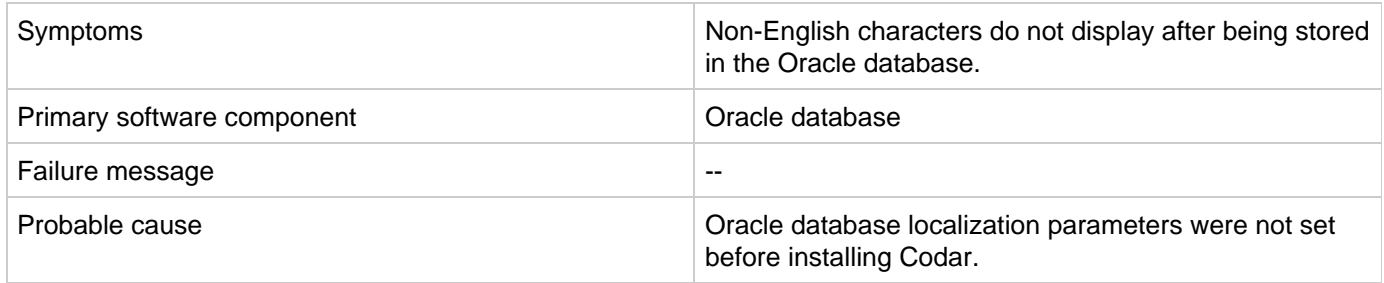

**Solution**

To support localization, the Oracle database must be configured to support non-English characters. This configuration must be complete before Codar is installed. If the necessary parameters are not set to the required values, and you have already installed and are using Codar, then to support non-English characters you must create another database configured for localization and then migrate the data to this instance. See the "Configure Oracle for localization" section of the Codar Installation and Configuration Guide.

# **Installation and configuration**

- [Cannot enable the load balancer host in the PostgreSQL database](#page-7-0)
- [Codar installation hangs with no error message](#page-7-1)
- [Content upload not successful during Codar Installation](#page-8-0)
- [Enable HTTPs traffic logging](#page-8-1)
- [Failed to execute Codar installer on Linux](#page-10-0)
- [Failure to install Codar on Linux](#page-10-1)
- [HPE OO upgrade fails](#page-11-0)
- [IDM deployment fails with ClassNotFoundException: com.hp.hpsso.HpSsoContextListener](#page-11-1)
- [Installation fails because Codar cannot execute the bzip2 command](#page-12-0)
- [Installation fails with SQL errors in the install.log file](#page-12-1)
- [Multiple JDBC drivers exist for Oracle in the provided directory](#page-13-0)
- [Multi-tier sequential designs failing with HPE OO 10.20](#page-14-0)
- [Performance issues while importing large archives](#page-14-1)
- [Tips for installing and configuring Codar](#page-15-0)
- [Uninstallation did not finish successfully](#page-15-1)

## <span id="page-7-0"></span>**Cannot enable the load balancer host in the PostgreSQL database**

**Problem: Cannot enable the load balancer host in the PostgreSQL database on a cluster**

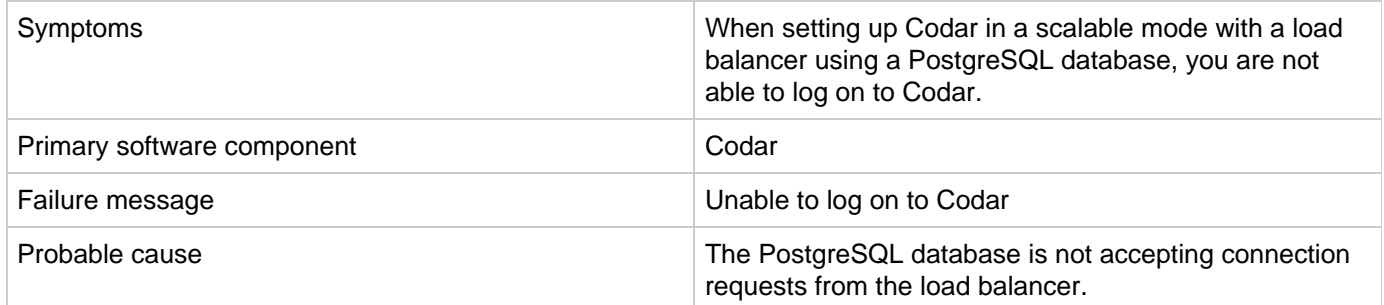

**Solution**

- 1. Update the postgresql.conf file with listen\_address ='\*'
- 2. Add the load balancer IP address to the pg\_hba.conf file as follows: #IPv4 local connections: host all all <<LOAD\_BALANCER\_IP>>/32 md5

### <span id="page-7-1"></span>**Codar installation hangs with no error message**

**Problem: Codar installation hangs with no error message displayed.**

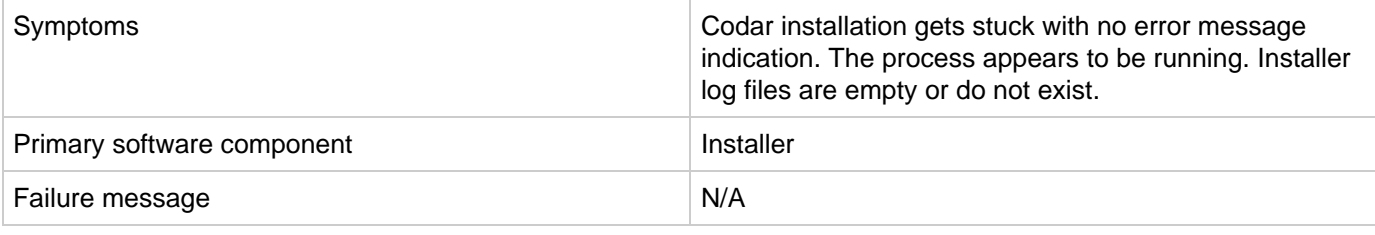

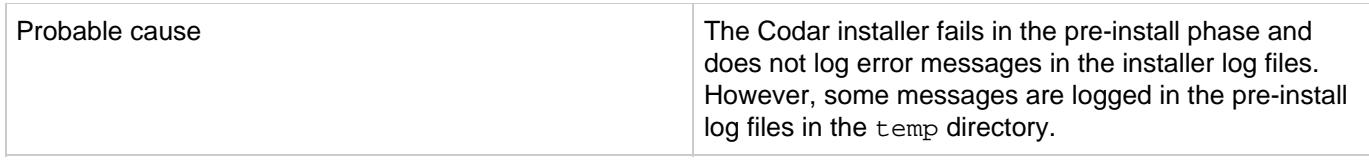

Go to C:\Users\<user>\AppData\Local\Temp\ (in Windows) or /tmp (in Linux) and check the pre-install log file (named for example csa-preinstall-2015-12-08-14-34.log). If this log file contains any error message, fix the problem and run the installation again.

### <span id="page-8-0"></span>**Content upload not successful during Codar Installation**

**Problem: When Codar is installed with embedded Operations Orchestration (OO), component tool content packs are not being automatically imported**

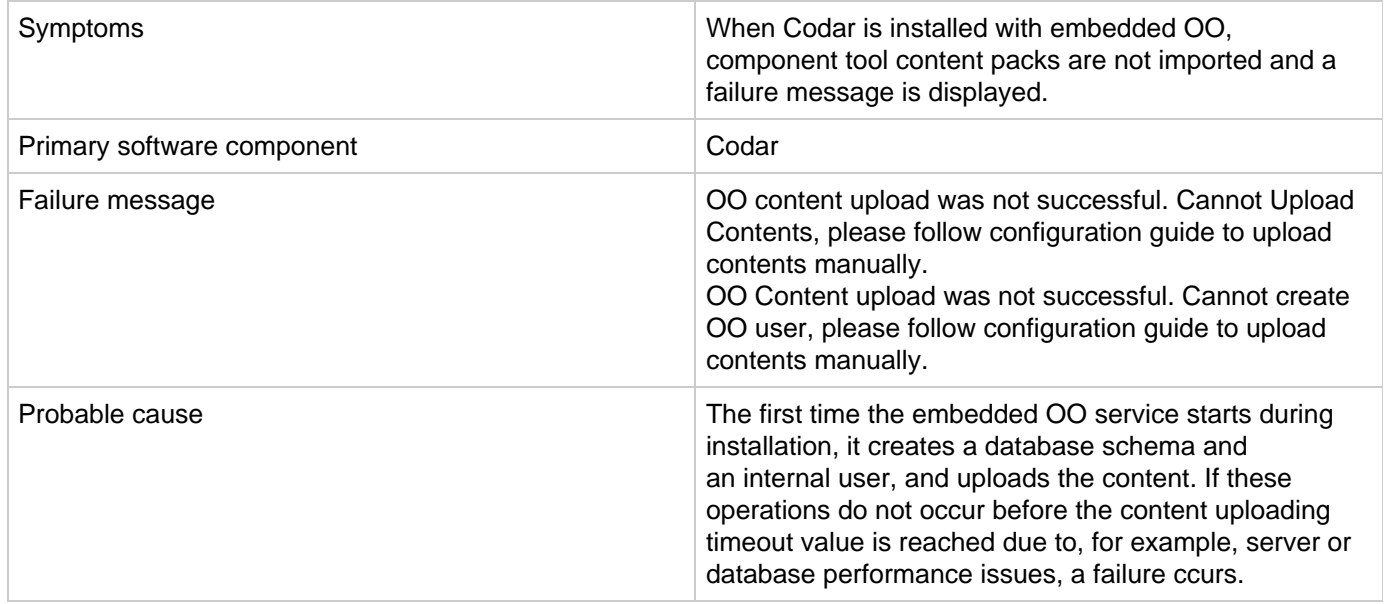

**Solution**

Log on to OO and manually deploy the content packs, as necessary. For more information, see the "Configure Operations Orchestration" section in the Codar Configuration Guide.

### <span id="page-8-1"></span>**Enable HTTPs traffic logging**

**Problem: HTTPs logging can be switched on to troubleshoot related issues**

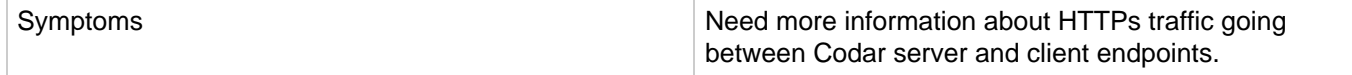

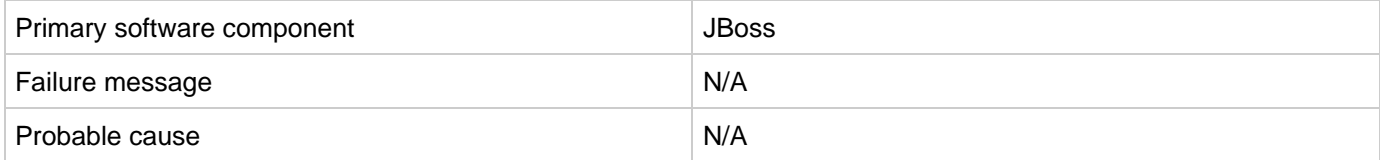

In case you need to have more information about HTTPs traffic when troubleshooting an issue, HTTPs logging can be switched on in the JBoss configuration file. The configuration file exists on path

**%CODAR\_HOME%\jboss-as\standalone\configuration\standalone.xml**

In case of HA setup, the correct path is

**%CODAR\_HOME%\jboss-as\standalone\configuration\standalone-full-ha.xml**

Look for the section below and uncomment the last line to enable the logging.

<!--

 Uncomment the following line to enable the access log. Please note that once you activate

 the access log you may record and expose personal identifiable information of your users.

 It may violate their privacy. Hewlett Packard Enterprise software respect people privacy

therefore we recommend:

 1. Make sure to delete internal or confident information before exposing the log.

2. Delete it immediately once you finish debugging.

 $--&>$ 

<!--<access-log pattern="%a %t %H %p %m %U %q %s %S %T" rotate="true"/>-->

When the logging is enabled and the server is restarted, a new log file is created that contains information about the traffic.

**%CODAR\_HOME%\jboss-as\standalone\log\access\_log.log**

127.0.0.1 18/Nov/2015:17:18:41 +0100 HTTP/1.1 8444 GET /csa/api/ping - 401 - - 127.0.0.1 18/Nov/2015:17:18:43 +0100 HTTP/1.1 8444 GET /csa/j\_spring\_security\_logout - 302 - - 127.0.0.1 18/Nov/2015:17:18:44 +0100 HTTP/1.1 8444 GET /csa/logout.jsp - 302 v6t5EYIsaAmLrnXP4\_jjgixC - 127.0.0.1 18/Nov/2015:17:18:45 +0100 HTTP/1.1 8444 GET /csa/login - 200 v6t5EYIsaAmLrnXP4\_jjgixC - 127.0.0.1 18/Nov/2015:17:18:45 +0100 HTTP/1.1 8444 GET /csa/static/lib/react-intl/react-intl.min.js - 200 v6t5EYIsaAmLrnXP4\_jjgixC -127.0.0.1 18/Nov/2015:17:18:46 +0100 HTTP/1.1 8444 GET /csa/static/img/hpe\_logo.png - 200 v6t5EYIsaAmLrnXP4\_jjgixC -127.0.0.1 18/Nov/2015:17:18:52 +0100 HTTP/1.1 8444 GET /consumption/rest/organization/accessPoint ?orgName=CSA-Provider 404 - - 127.0.0.1 18/Nov/2015:17:18:52 +0100 HTTP/1.1 8444 POST /idm-service/v2.0/tokens - 200 zi7NNApDe0q3sWH3NGZBA75N - 127.0.0.1 18/Nov/2015:17:18:52 +0100 HTTP/1.1 8444 POST /csa/j\_spring\_security\_check - 302 X79hB4pWVLxJilKAF11KP4G4 -

127.0.0.1 18/Nov/2015:17:18:52 +0100 HTTP/1.1 8444 POST /csa/rest/audit/ - 200 - -

127.0.0.1 18/Nov/2015:17:18:54 +0100 HTTP/1.1 8444 GET /csa/dashboard/index.jsp - 200 X79hB4pWVLxJilKAF11KP4G4 - 127.0.0.1 18/Nov/2015:17:18:54 +0100 HTTP/1.1 8444 GET /csa/html-lib/js/3rdparty/require/require.js - 200 X79hB4pWVLxJilKAF11KP4G4 -

### <span id="page-10-0"></span>**Failed to execute Codar installer on Linux**

**Problem: Failed to execute Codar installer on Linux**

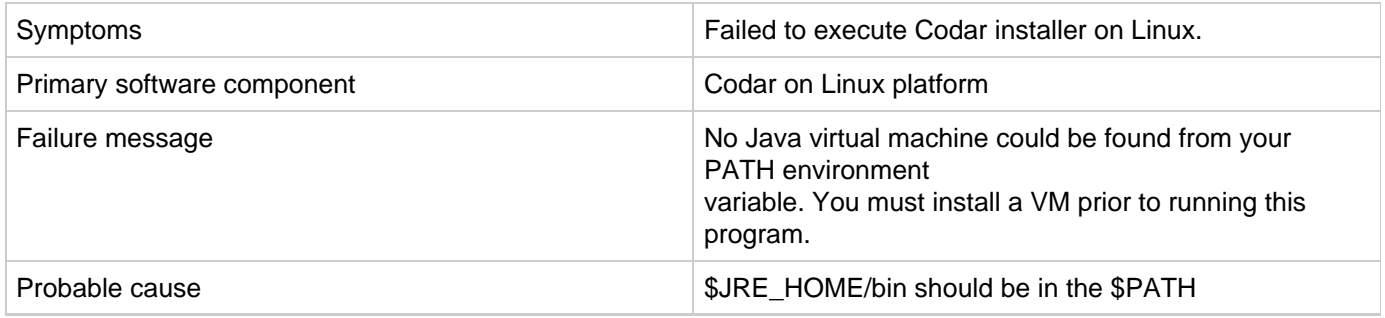

**Solution**

Export PATH=/usr/java/<jre>/bin:\$PATH and continue installation.

### <span id="page-10-1"></span>**Failure to install Codar on Linux**

**Problem: Failure to install Codar on Linux**

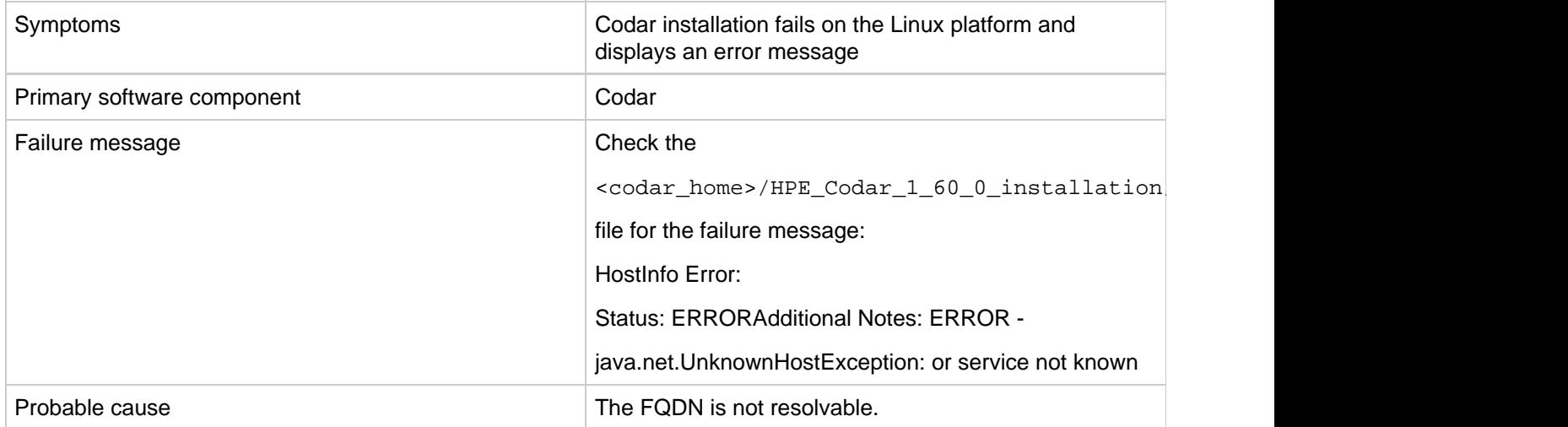

Modify the /etc/hosts file to include the IP address, host name, and FQDN.

For example, in the Linux system, edit the /etc/hosts file and add following line: <IP address><host name>< FQDN>

## <span id="page-11-0"></span>**HPE OO upgrade fails**

**Problem: HPE Codar upgrade fails**

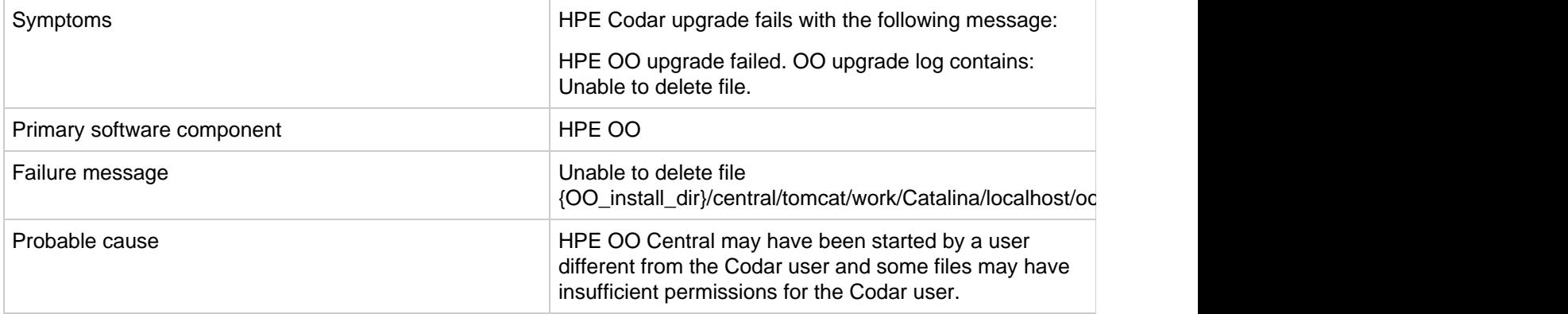

#### **Solution**

When the upgrade fails, execute these steps:

- 1. Go to <OO\_install\_dir>/upgrade/10.50/backup
- 2. Copy the OO Central folder back to <OO\_install\_dir> (running a rollback in <OO\_install\_dir>/upgrade/10.50/bin will not work)
- 3. Add execute permission to all the files in <OO\_install\_dir>/central/bin
- 4. Remove or change permissions for all files that have incorrect permissions in central/tomcat/work.
- 5. Run Codar and resume upgrade or upgrade OO manually by running . /apply-upgrade -f in <OO\_install\_dir>/upgrade/10.50/bin

### <span id="page-11-1"></span>**IDM deployment fails with ClassNotFoundException: com.hp.hpsso.HpSsoContextListener**

**Problem: IdM deployment fails with ClassNotFoundException: com.hp.hpsso.HpSsoContextListener**

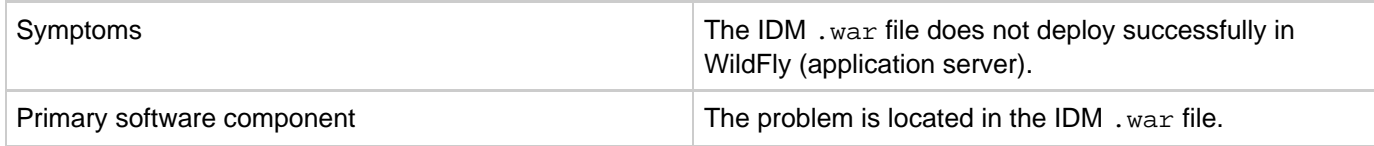

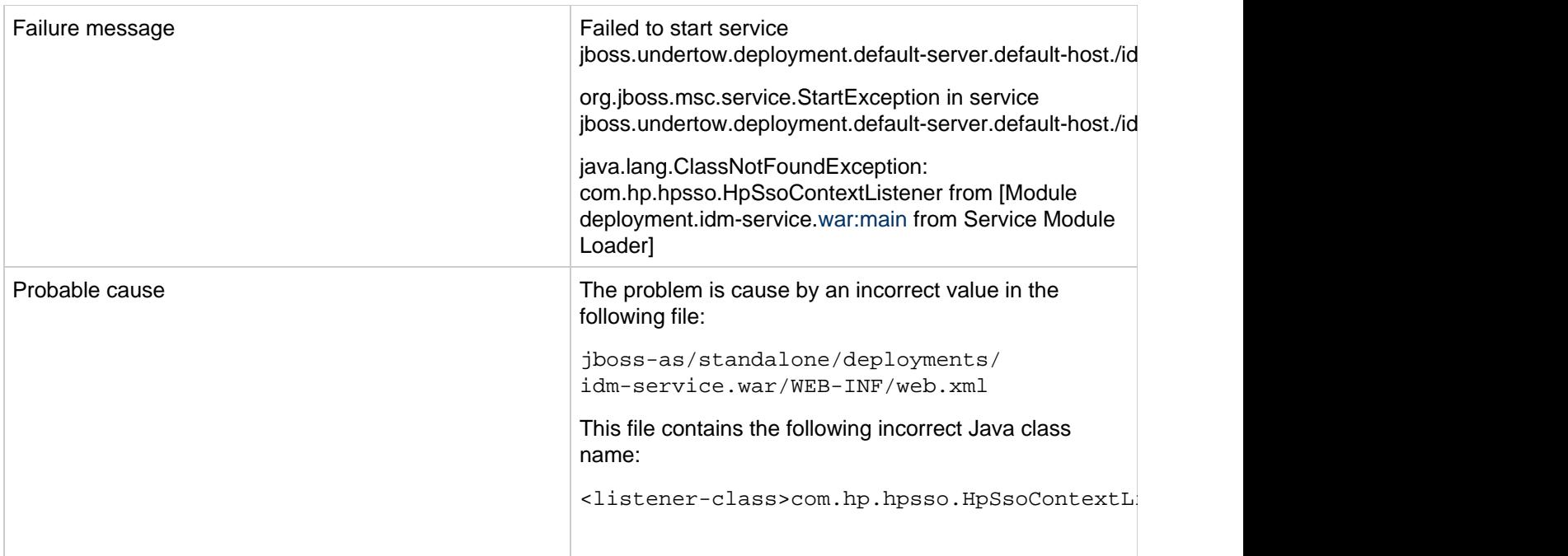

- 1. Stop Codar.
- 2. Locate the jboss-as/standalone/deployments/idm-service.war/WEB-INF/web.xml file.
- 3. Change <listener-class>com.hp.hpsso.HpSsoContextListener</listener-class> to <listener-class>com.hp.ccue.identity.hpssoImpl.HpSsoContextListener</listener-class>
- 4. Start Codar.

### <span id="page-12-0"></span>**Installation fails because Codar cannot execute the bzip2 command**

**Problem: When installing Codar on Linux, the bzip2 command cannot be found during the HPE OO installation**

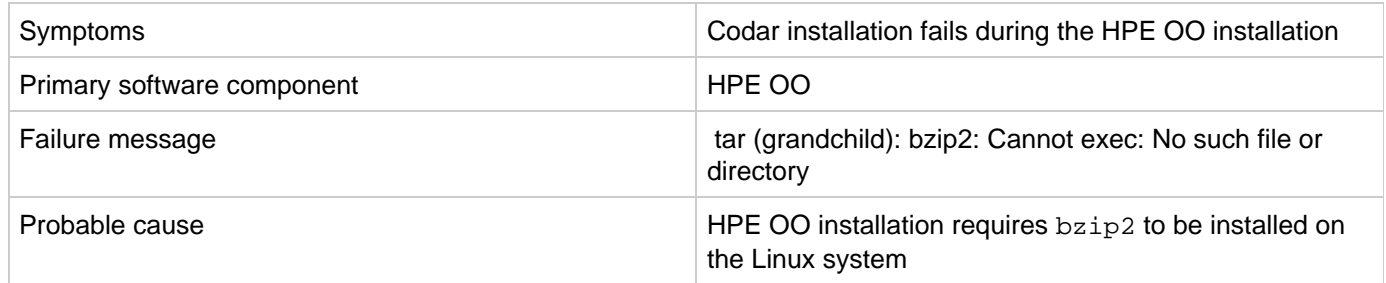

#### **Solution**

<span id="page-12-1"></span>Install bzip2 on the Linux OS and run the HPE Codar installer again.

### **Installation fails with SQL errors in the install.log file**

**Problem: Installation fails and SQL error messages are displayed in the install.log file**

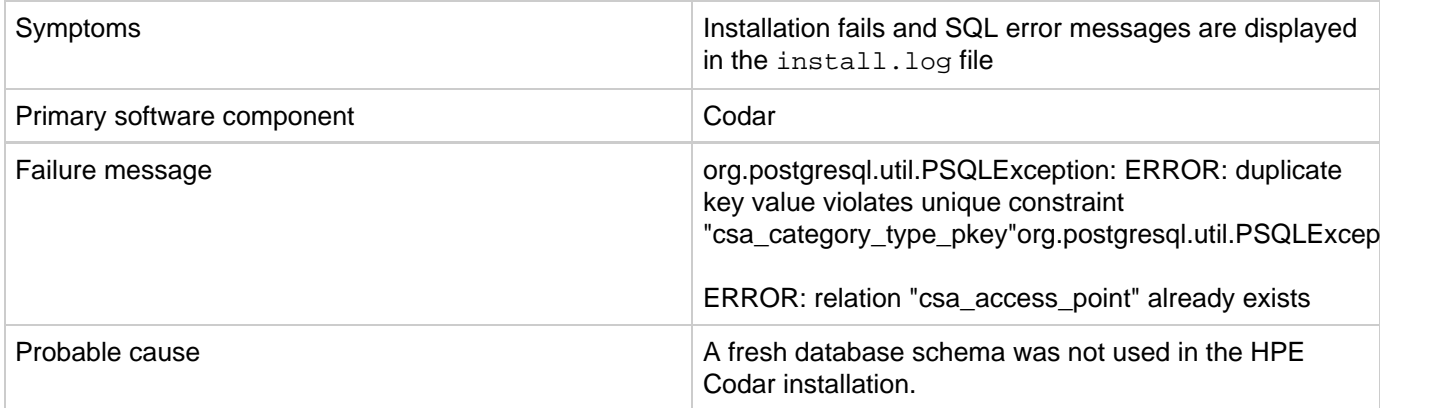

**Solution**

- 1. Uninstall the failed Codar instance by following the steps provided in the HPE Codar Installation Guide.
- 2. Create a new database instance.
- 3. Install Codar and specify details of the new database instance.

## <span id="page-13-0"></span>**Multiple JDBC drivers exist for Oracle in the provided directory**

**Problem: Codar installation may not finish successfully if the provided directory with JDBC drivers for Oracle contains multiple drivers**

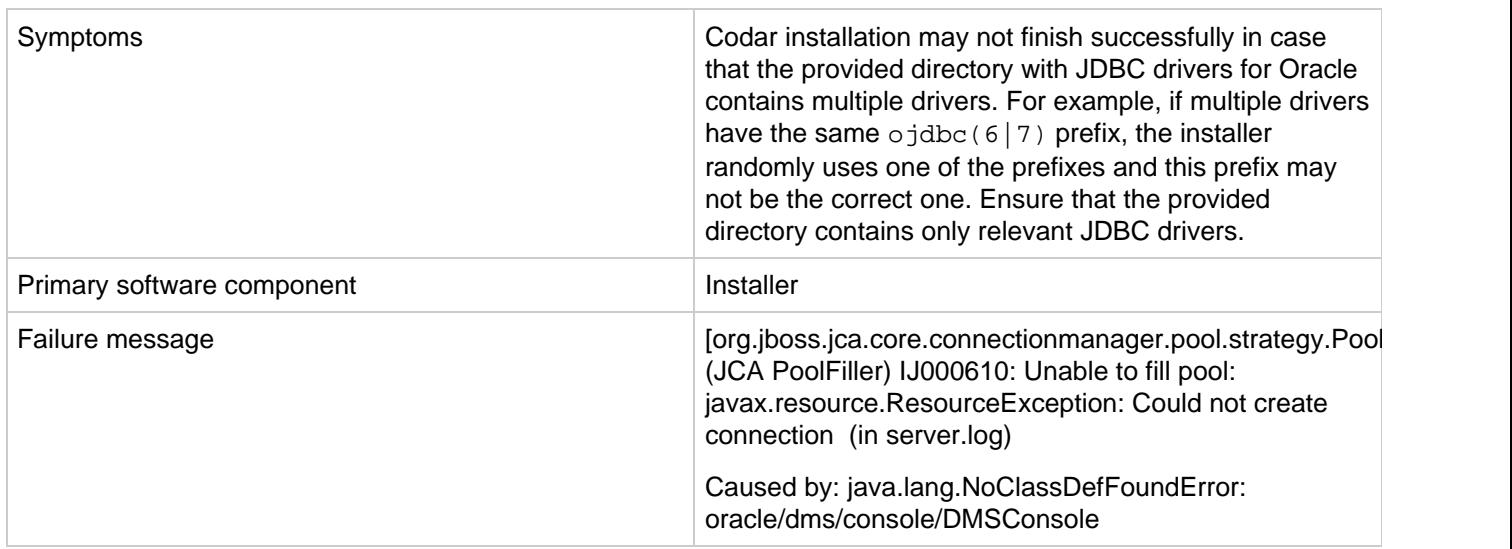

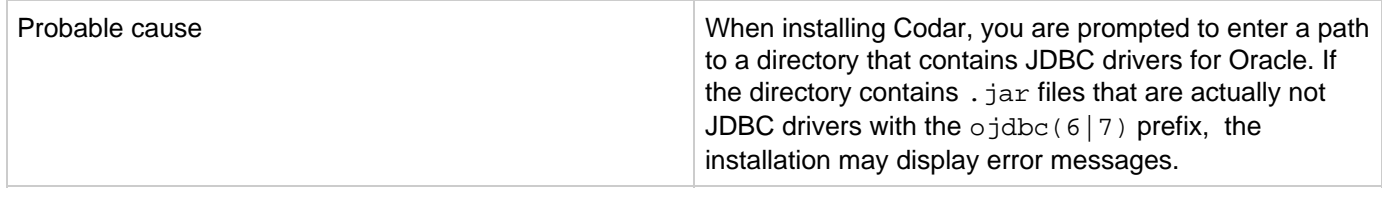

- 1. Stop Codar.
- 2. Change the driver at this path <CODAR\_INSTALL\_DIR>\boss-as\modules\system\layers\base\com\oracle\ojdbc(6|7)\main\<driver>.jar

```
to 
<CODAR_INSTALL_DIR>\boss-as\modules\system\layers\base\com\oracle\ojdbc(6|7)\main\module.xml
```
to point to correct file name

3. Start Codar.

### <span id="page-14-0"></span>**Multi-tier sequential designs failing with HPE OO 10.20**

#### **Problem: Multi-tier sequential designs failing with HPE OO 10.20**

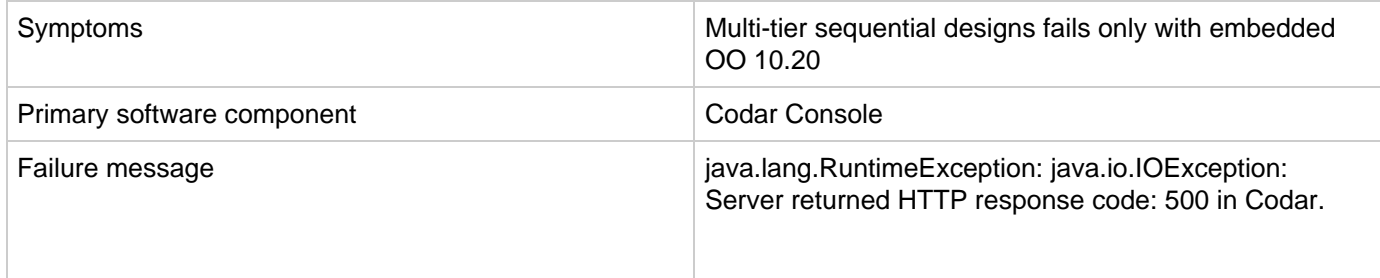

#### **Solution**

MS SQL schema used by the OO 10.20 should be configured by the following settings before the installation:

AllowSnapshotIsolation=True IsReadCommittedSnapshotOn=True

### <span id="page-14-1"></span>**Performance issues while importing large archives**

**Problem: Import of large archives (greater than 1.5 MB) is slow**

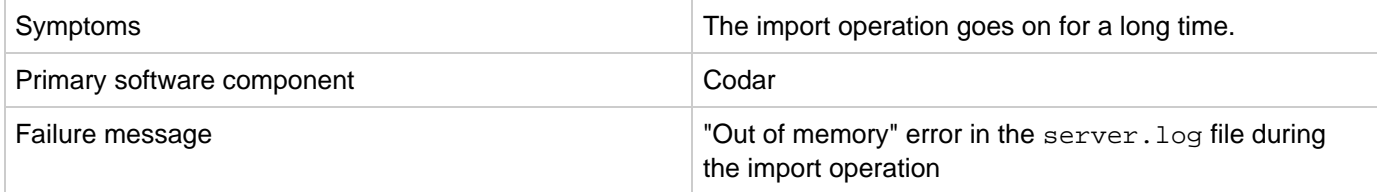

Increase the heap size configured for Codar and perform the import. For additional details, refer to the "Import Large Archives" section of the Codar Installation Guide.

### <span id="page-15-0"></span>**Tips for installing and configuring Codar**

The following are some problems that you may encounter while installing Codar and workarounds for the problems:

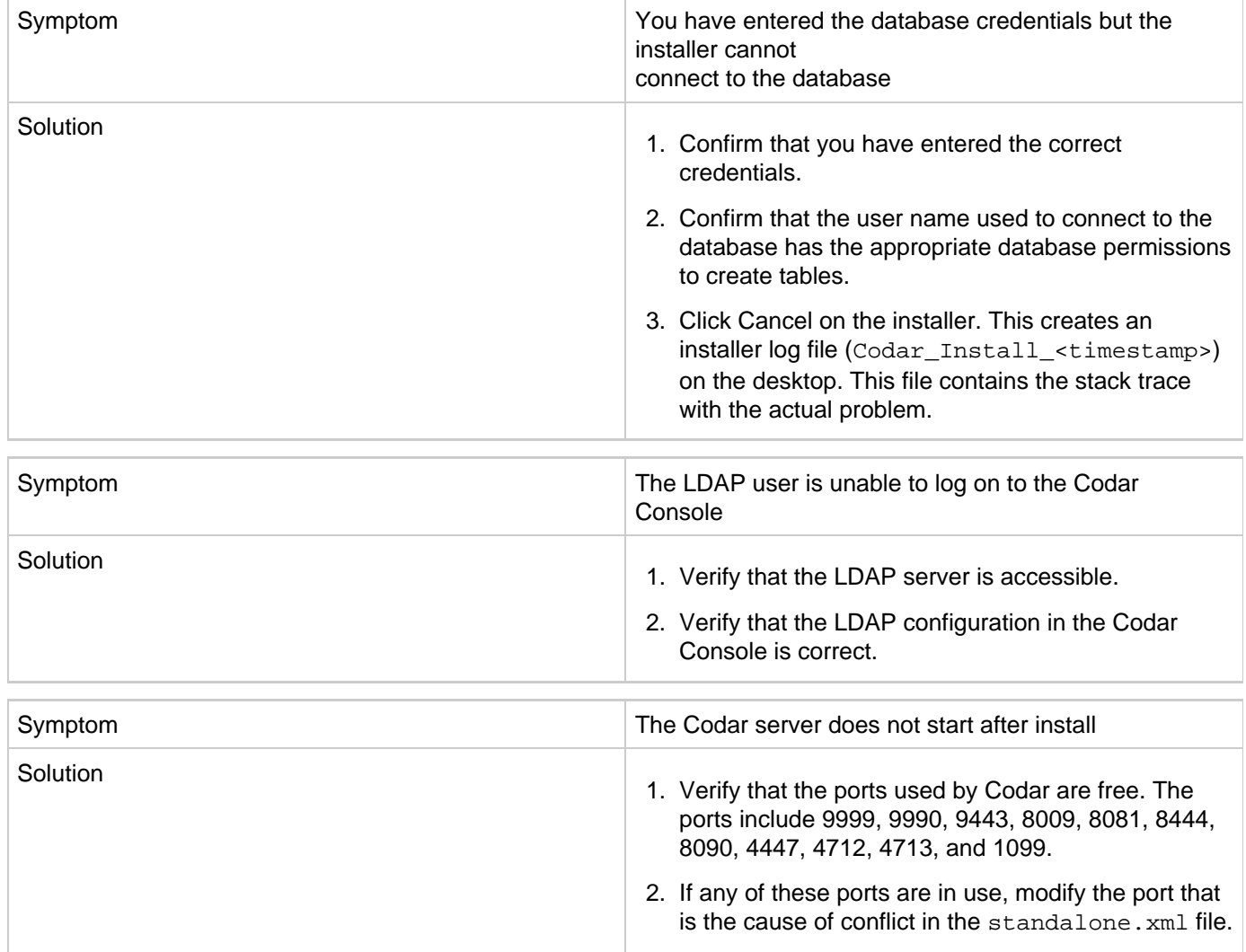

### <span id="page-15-1"></span>**Uninstallation did not finish successfully**

**Problem: Uninstallation did not finish successfully**

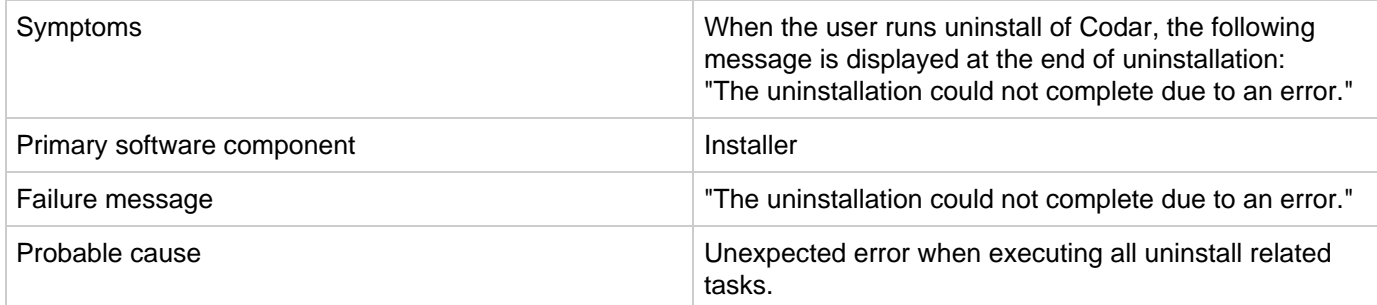

#### **Solution**

Please follow these steps:

- 1. If CODAR\_HOME foder was not removed, search for the uninstallation log file here: <CODAR\_HOME>/\_CSA\_4\_70\_0\_installation/Logs/uninstallLog.txt
	- a. If the uninstallLog.txt exists, please search for the root cause of an uninstallation failure in it.
	- b. Remove the impediment found the in the uninstallation log file.
	- c. Delete the whole Codar install directory.
- 2. Remove all corresponding Codar entries from <USER\_HOME>/.com.zerog.registry.xml file.

# **Miscellaneous issues and information**

- [About the Codar support tool](#page-16-0)
- [Codar fails with a JDBC rollback error](#page-17-0)
- [Error while publishing a topology design](#page-18-0)
- [Error while updating sequential service design](#page-18-1)
- [REST API Cannot create property names](#page-19-0)
- [User authorization fails if the base domain name of an organization is modified during a user session](#page-19-1)
- [While creating or updating package properties through the API, only the property values are modified](#page-20-0)
- [Windows command-line commands do not get executed](#page-20-1)

### <span id="page-16-0"></span>**About the Codar support tool**

The Support Tool for Codar is a command line tool written in Java that collects important log and configuration files from different places in the Codar installation directory and packs them in a ZIP archive. The ZIP archive can then be attached to any service request or defect submission to provide the maximum amount of detailed information about your actual environment and the current state of the product. The support tool can be used anytime, and is especially useful when investigating and troubleshooting technical issues.

The support tool is located in the Tools folder inside the Codar installation folder. You can execute the support tool like any other tool in Codar. It does not require any arguments.

#### **Running the support tool**

To run the support tool, run the java  $-jar$  support-tool. jar command.

Use –-help to see usage hints. There are two optional parameters:

- $\bullet$  --home  $\leq$ arg>: Use this optional argument to use a specific folder instead of the home folder. The home folder is auto detected by default.
- --output <arg>: Specify the output name of the ZIP archive file to override the default name logs-and-configs\_<yy-MM-dd>.zip.

If the tool fails to auto-detect your Codar home folder, run the java  $-$ jar support-tool.jar --home /path/to/codar/home command.

To specify a name for the output archive file, run the java  $-$ jar support-tool.jar --output myarchive.zip command.

The tool gathers all logs and configuration files and packs them in an archive in the current directory. You can then attach this archive to any service request to resolve issues more quickly.

### <span id="page-17-0"></span>**Codar fails with a JDBC rollback error**

**Problem: Codar fails to connect to the database and a JDBC rollback exception error message is displayed in the log file**

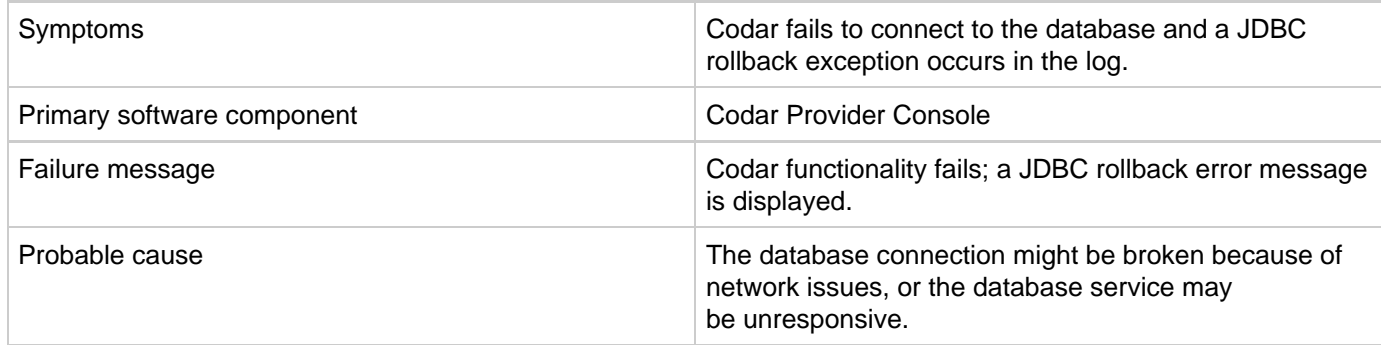

**Solution**

Add configuration information as follows:

For a standalone Codar setup:

- 1. Stop the Codar service.
- 2. Navigate to <codar\_home>\jboss-as\standalone\configuration.
- 3. Open the standalone.xml file and search for the dataSource tag that is used in the Codar database configuration.
- 4. Add the following after the line that ends with </security>: <validation> <check-valid-connection-sql>select 1</check-valid-connection-sql> <validate-on-match>false</validate-on-match> </validation>
- 5. Start the Codar Service.

If your Codar instance uses the Oracle database, use the select 1 from DUAL SQL query instead of select 1 in step 4.

For a Codar cluster setup:

- 1. Stop the Codar service.
- 2. Navigate to <codar\_home>\jboss-as\domain\configuration.
- 3. Open the domain.xml file and search for the dataSource tag which is used in the Codar database configuration.
- 4. Add the following after the line that ends with </security>: <validation> <check-valid-connection-sql>select 1</check-valid-connection-sql> <validate-on-match>false</validate-on-match> </validation>
- 5. Start the Codar Service in cluster mode.

If your Codar instance uses the Oracle database, use the select 1 from DUAL SQL query instead of select 1 in step 4.

## <span id="page-18-0"></span>**Error while publishing a topology design**

**Problem: A topology design is created and saved without error, but an "unable to find the target resource" error occurs when an attempt is made to publish it**

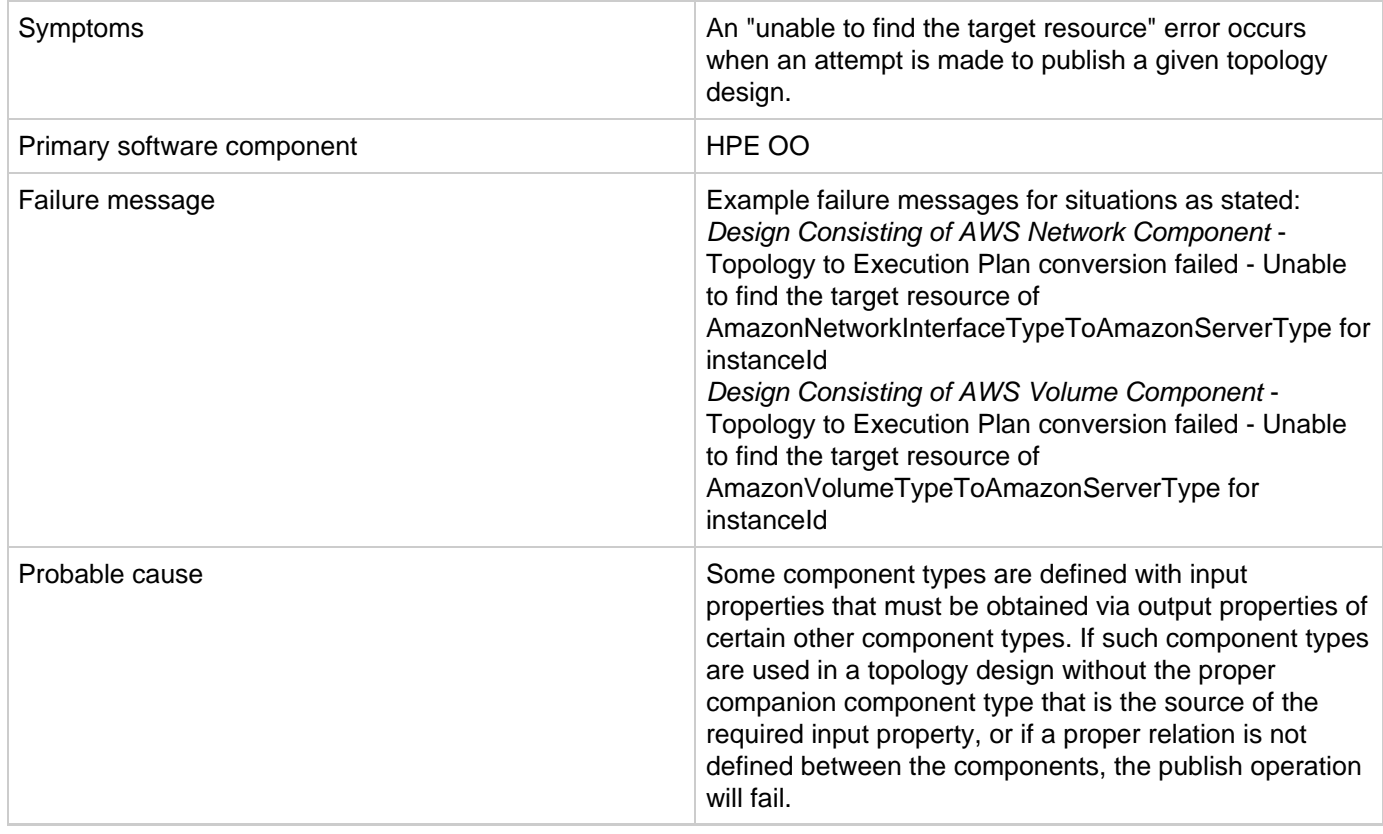

#### **Solution**

<span id="page-18-1"></span>Ensure that components that require input from certain other component types are properly paired in the topology design, and that a relationship is defined between them.

## **Error while updating sequential service design**

**Problem: An error occurs while updating an upgraded sequential service design**

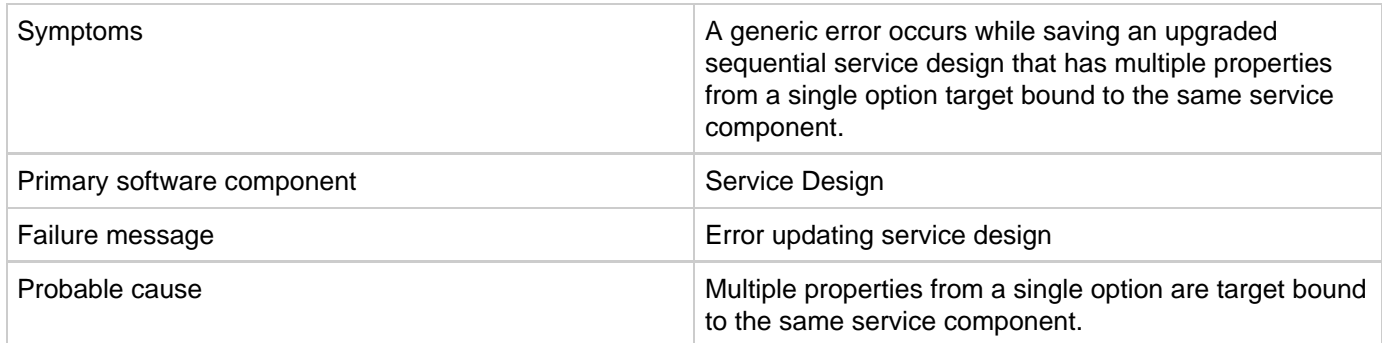

#### **Solution**

Ensure that the service design does not have options such as multiple properties from any single option being target bound to the same property on a service component.

### <span id="page-19-0"></span>**REST API - Cannot create property names**

#### **Problem: Cannot create property names using the REST API**

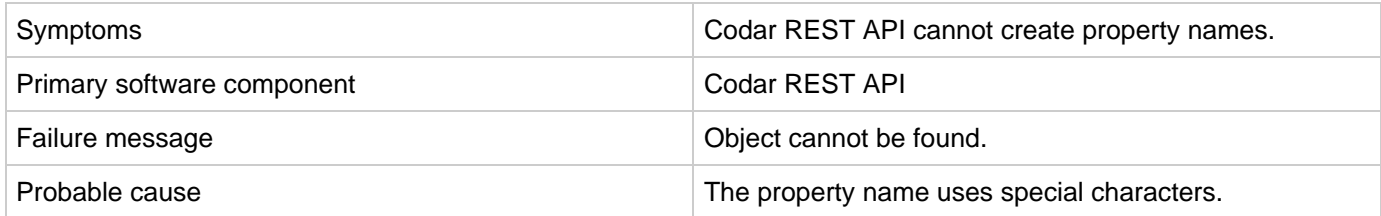

#### **Solution**

<span id="page-19-1"></span>If property names, such as URLs, use special characters, the special characters must be encoded.

### **User authorization fails if the base domain name of an organization is modified during a user session**

**Problem: User authorization fails if the base domain name of an organization is modified during a user session**

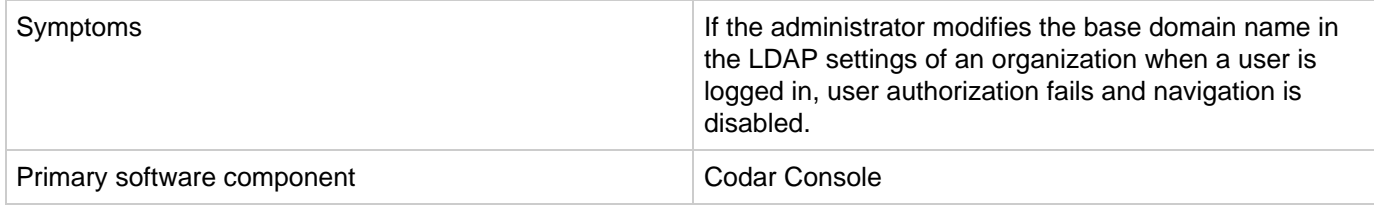

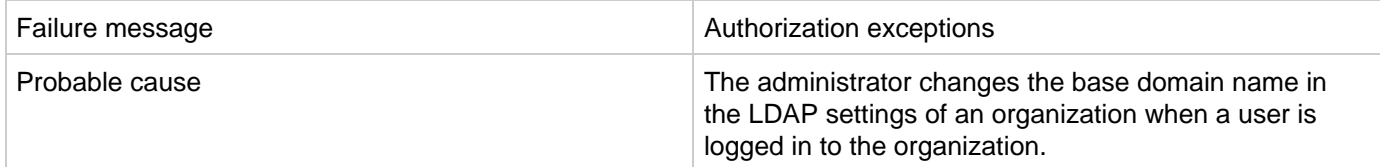

Once the user cache is cleared after the configured timeout that is set in the csa. properties file, the user can log on again and the user groups will be refreshed.

## <span id="page-20-0"></span>**While creating or updating package properties through the API, only the property values are modified**

**Problem: While creating or updating package properties through the API, only the property values are modified. Other component-specific properties are not modified.**

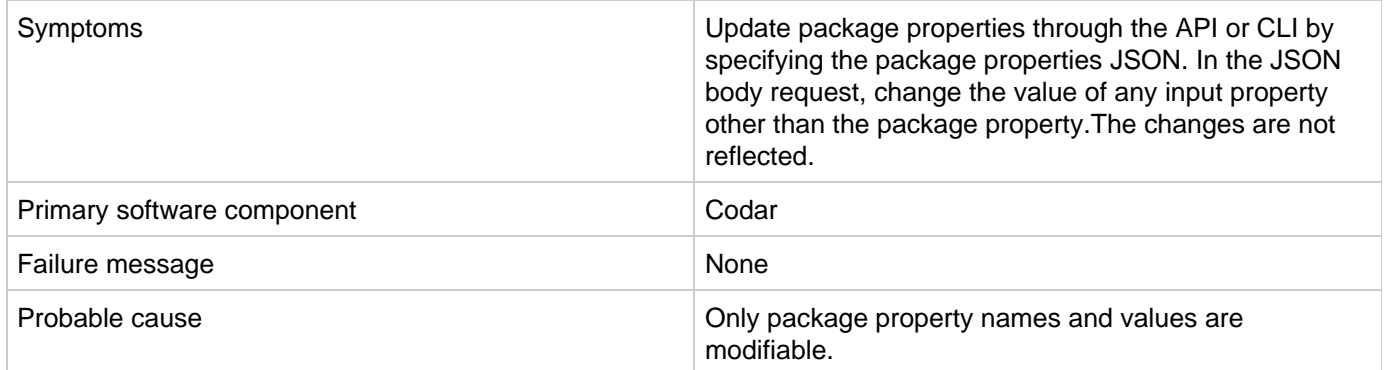

#### **Solution**

<span id="page-20-1"></span>Only modify the package properties value in the package properties JSON specified in the input.

### **Windows command-line commands do not get executed**

#### **Problem: Windows® command-line commands do not run**

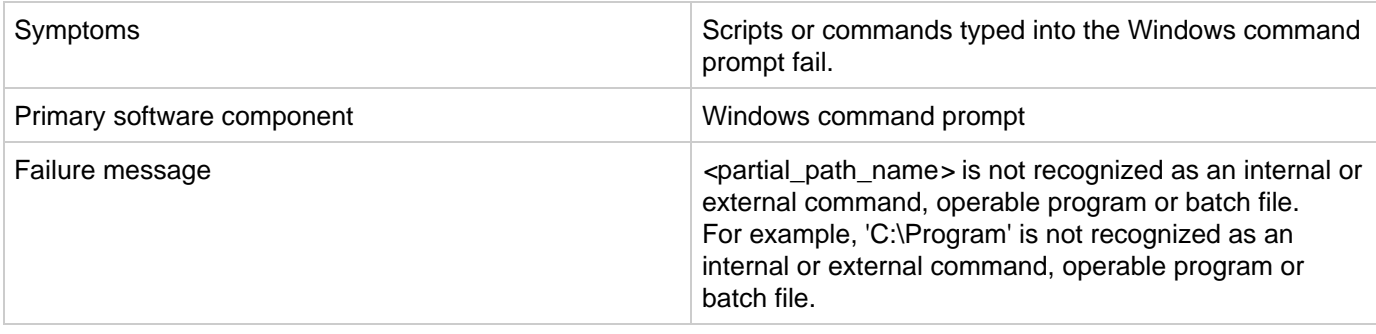

If a command uses a variable, enclose the command in quotation marks. For example,

```
"%CSA_HOME%\jre\bin\java" -jar process-defn_tool.jar -d db.properties -i
HPOOInfoInput.xml
or
"%ICONCLUDE_HOME%\jre1.6\bin\java" -jar CSA-3_10-ContentInstaller.jar
-centralPassword mypassword
```
## **Application-Level Troubleshooting**

- [An application design JSON cannot be exported and then imported into another Codar application instance](#page-21-0)
- [Application packages get stuck in the transition state forever](#page-21-1)
- [Design versions of the container are in the locked state](#page-22-0)

### <span id="page-21-0"></span>**An application design JSON cannot be exported and then imported into another Codar application instance**

**Problem: An application design JSON cannot be exported and then imported into another Codar application instance**

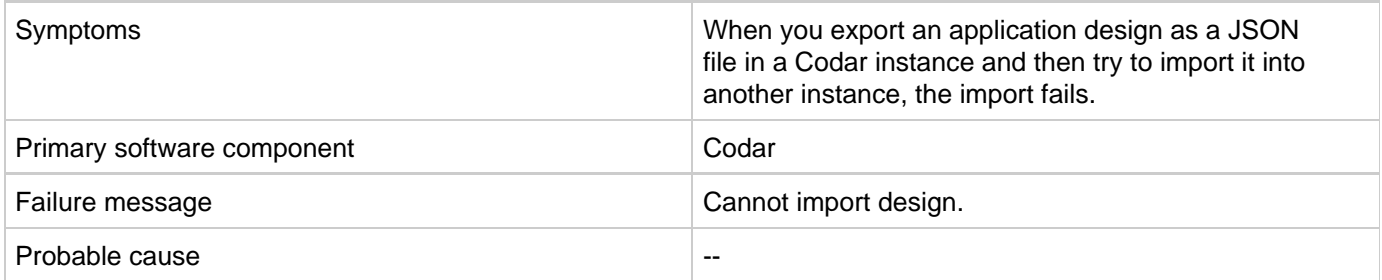

**Solution**

Export the design as a ZIP file from the UI and then import the zipped file into a different Codar application.

### <span id="page-21-1"></span>**Application packages get stuck in the transition state forever**

**Problem: Application packages get stuck in the transition state forever the package cannot be deleted**

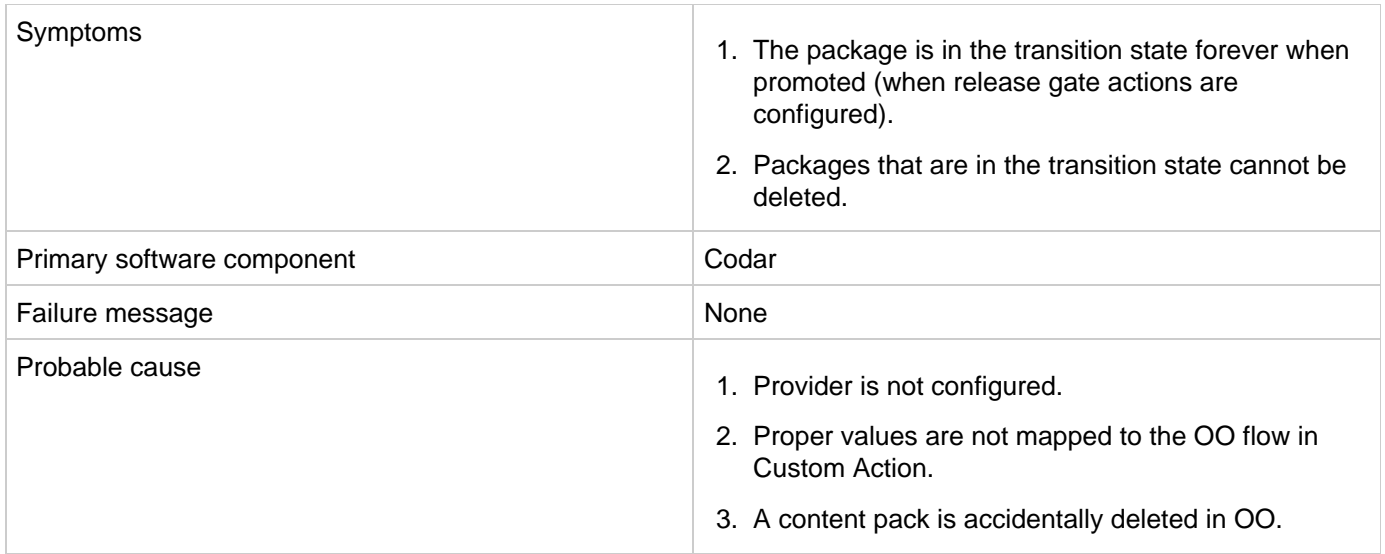

- 1. Configure the resource provider correctly.
- 2. Map the component properties to the OO flow parameters properly in Custom Action.
- 3. Verify that the content pack is available in OO.

## <span id="page-22-0"></span>**Design versions of the container are in the locked state**

**Problem: If a container that is already associated with the release pipeline is dissociated from it, then the design versions of the container can be in the locked state if the application design version contains packages**

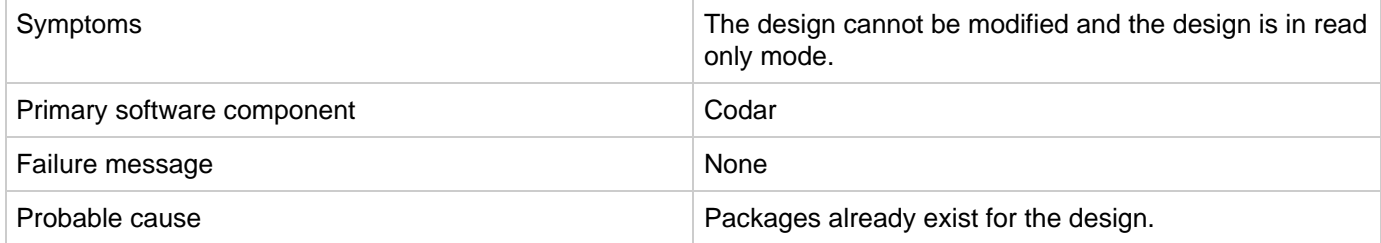

**Solution**

Delete all existing packages in all the design versions of the application container before dissociating it from the release pipeline.

# **Connection Troubleshooting**

- [Failed to open HTTP connection; failed to Get resource; exploration of OO flow run execution](#page-23-0)
- [Page Not Found error when running the Pet Clinic out-of-the-box design](#page-23-1)

[The Pet Clinic application deployment fails for the MySQL component](#page-24-0)

## <span id="page-23-0"></span>**Failed to open HTTP connection; failed to Get resource; exploration of OO flow run execution**

**Problem: Failed to open HTTP connection; failed to Get resource at <URL>; exploration of OO flow run execution**

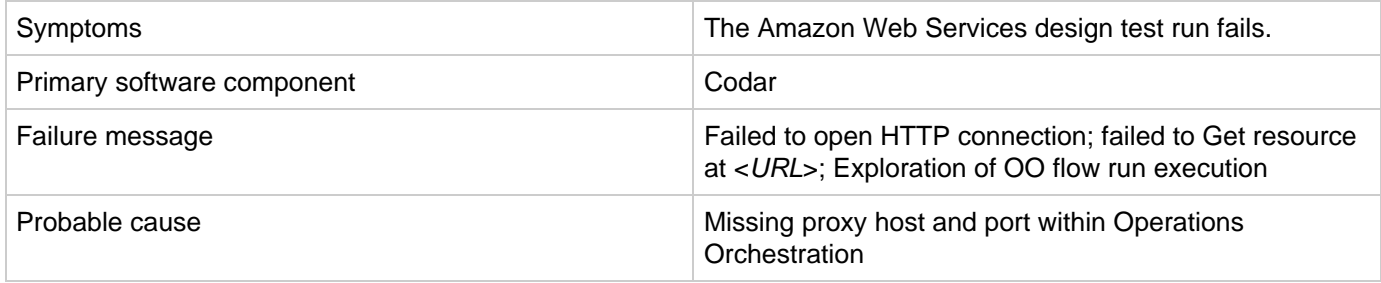

#### **Solution**

To fix this issue:

- 1. Set your proxy host and port in Operations Orchestration.
- 2. Navigate to the **Content Management** area in Operations Orchestration, and select the **System Properties** tab.
- 3. Select CSA\_Proxy\_Host, and then click the Edit button (pencil icon) to set the value of the proxy host. Set the value to your browser's current proxy host.
- 4. Similarly, set the value of CSA\_Proxy\_Port to your browser's current proxy port.
- 5. Redeploy your design to allow the Operations Orchestration REST client to communicate beyond your firewall.

## <span id="page-23-1"></span>**Page Not Found error when running the Pet Clinic out-of-the-box design**

**Problem: Page Not Found error when running the Pet Clinic out-of-the-box design**

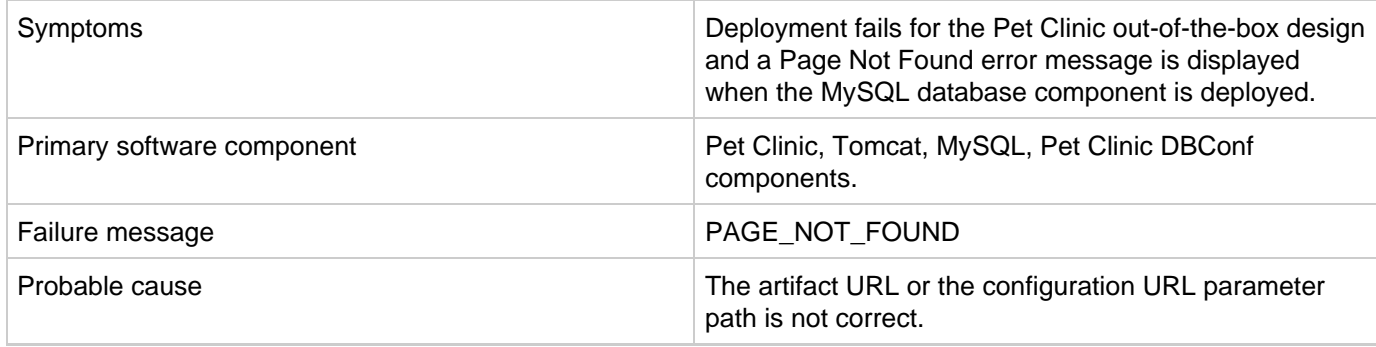

Ensure that the file exists in the URL path that is provided.

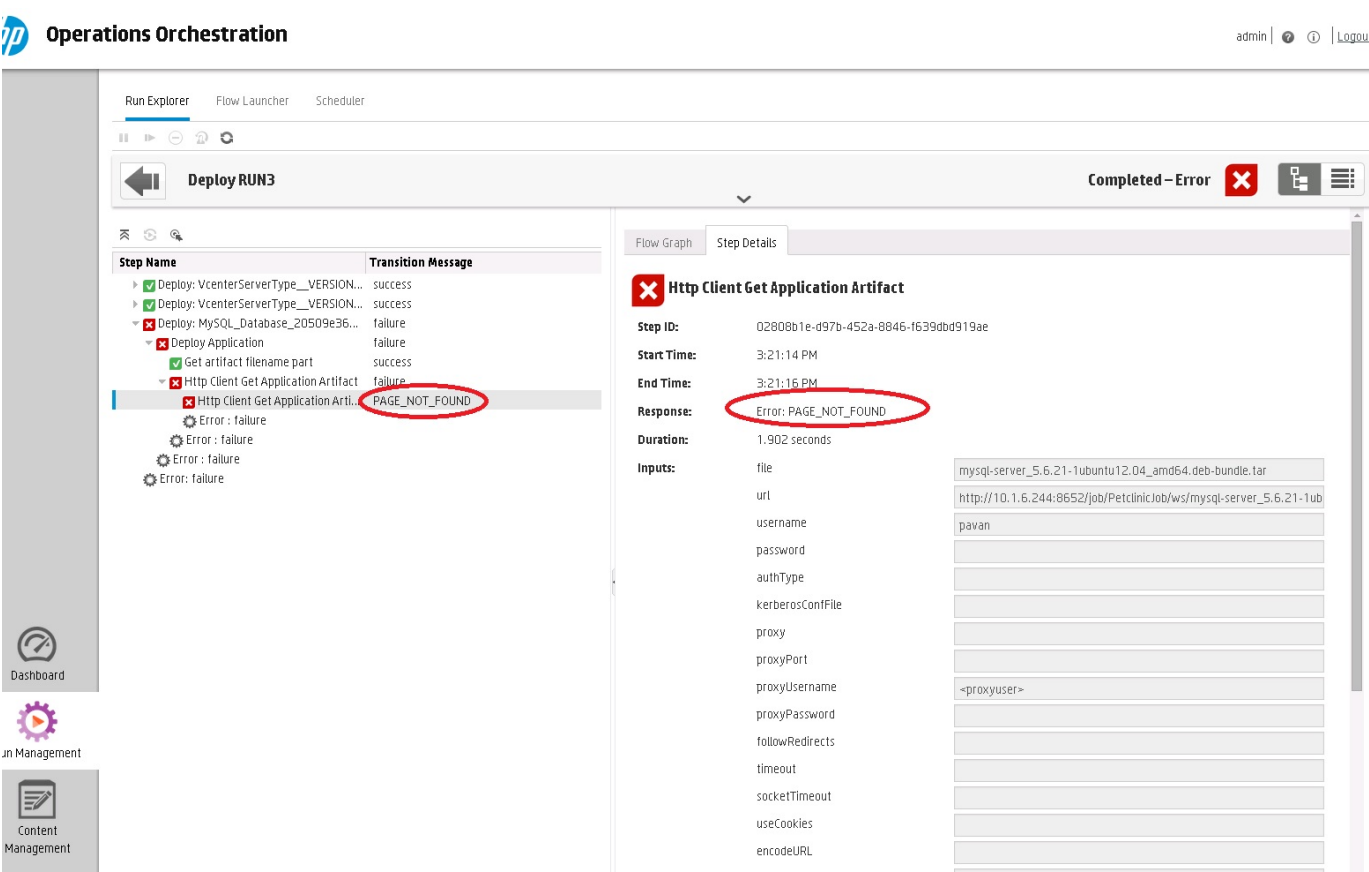

## <span id="page-24-0"></span>**The Pet Clinic application deployment fails for the MySQL component**

**Problem: End-to-end deployment fails for the Pet Clinic application when deploying the MySQL component**

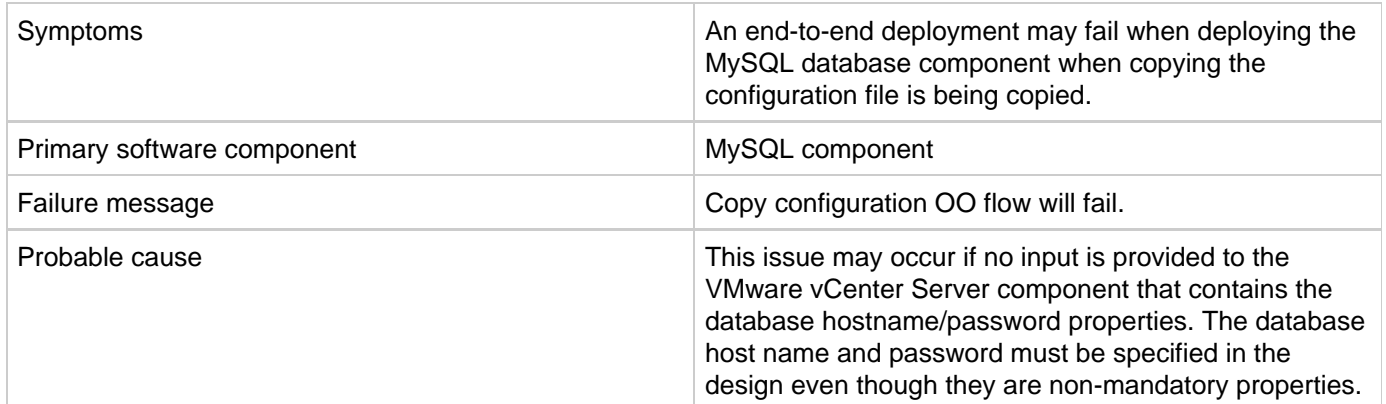

**Solution**

Specify the database host name and password before deploying the Pet Clinic application end-to-end.

# **Integration Troubleshooting**

- [ALM](#page-25-0)
- [Amazon Web Services](#page-25-1)
- [Bamboo integration](#page-29-0)
- [Chef](#page-29-1)
- [Docker Universal Control Plane DOCKER UCP DATA CENTER](#page-30-0)
- [Helion OpenStack](#page-31-0)
- [HPE SiteScope \(HPE Codar\)](#page-32-0)
- [Operations Orchestration](#page-34-0)
- [VMware vCenter \(Codar\)](#page-40-0)

### <span id="page-25-0"></span>**ALM**

### **When there is a TestSetAction and Multiple Packages Promoted simultaneously, some packages stay in TRANSITIONING state**

**Problem: When there is a TestSetAction and Multiple Packages Promoted, some packages stay in TRANSITIONING state** 

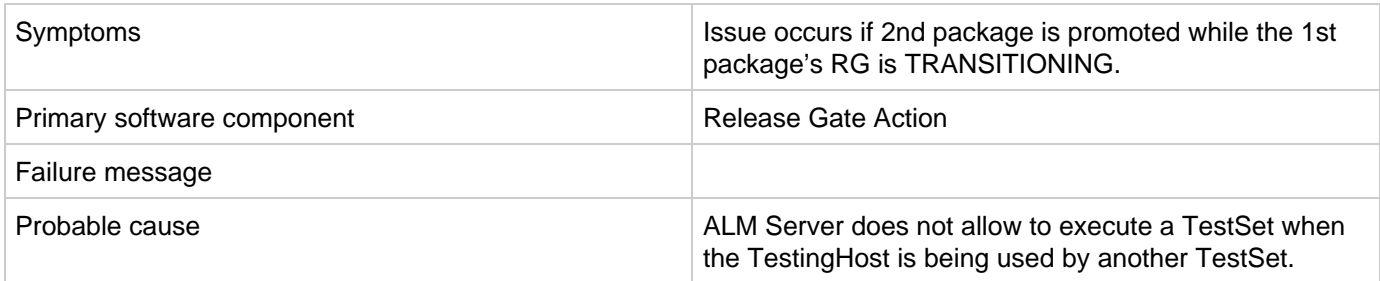

#### **Solution**

During Package promotion if the ALM test action is failing, then Test host may not be available. The test host might be busy in exectuing tests for a different package or tests triggered manully from ALM. So multiple requests to execute tests might fail becasue of concurrency issues

To avoid concurrency issues:

- 1. Add more test hosts
- 2. Ensure only 1 package is promoted at a time (which has Test Action)
- 3. If the package keeps failing repeatedly because of Test action, then Promote after some time
- <span id="page-25-1"></span>4. Check network connection between Codar and ALM machine

### **Amazon Web Services**

- [An AWS instance cannot be reached using its public IP address](#page-26-0)
- [Attaching the network interface to the server fails](#page-26-1)
- [AWS provider validation fails](#page-27-0)
- [Test run fails when more than one network interface is connected to a single AWS server in the design](#page-27-1)
- [The public IP address of the AWS server instance is not visible](#page-28-0)
- [Unable to provision the server because of difference between access point and zone specified in the design](#page-28-1)

### <span id="page-26-0"></span>**An AWS instance cannot be reached using its public IP address**

**Problem: An Amazon Web Services (AWS) instance cannot be reached using its public IP address**

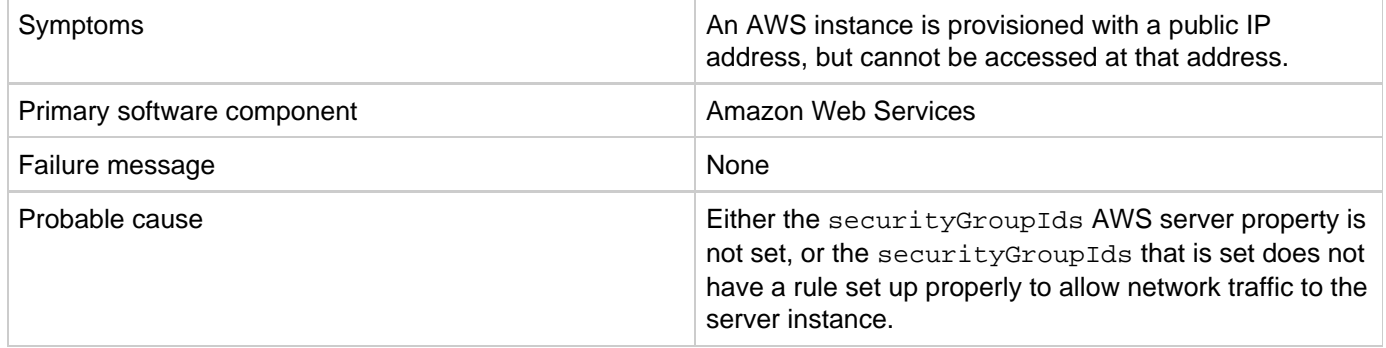

#### **Solution**

Ensure that the correct security group IDs are set in the AWS server in the design to enable access to the instance. For more details, see the AWS user documentation.

### <span id="page-26-1"></span>**Attaching the network interface to the server fails**

Problem: Failure to attach the network interface to the server

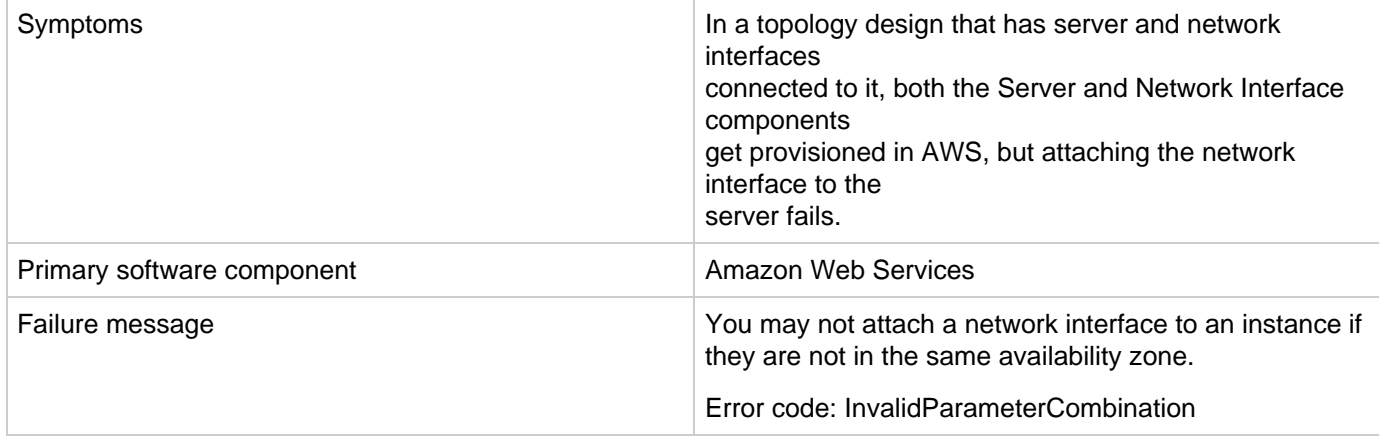

Ensure that the subnet IDs of the server and network interface are in the same availability zone.

### <span id="page-27-0"></span>**AWS provider validation fails**

**Problem: AWS provider validation fails**

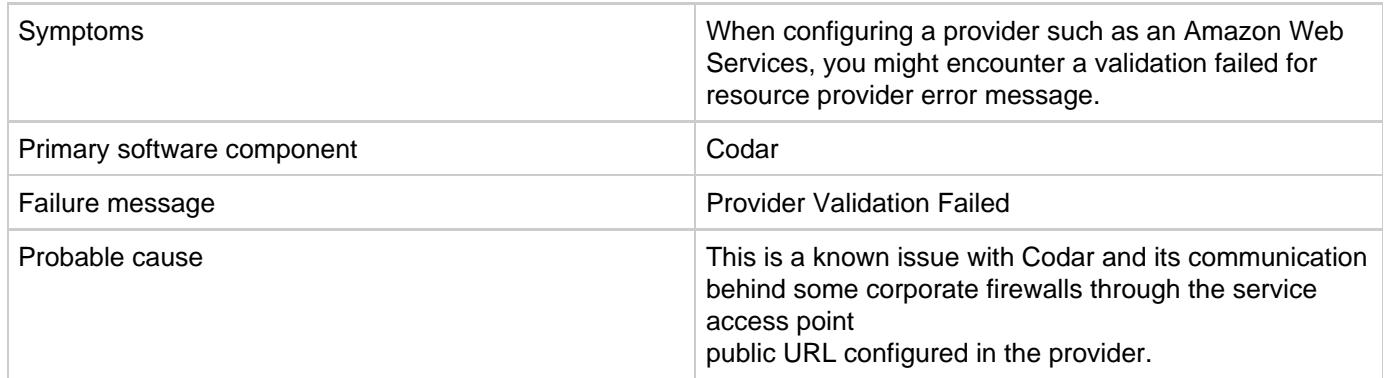

#### **Solution**

This is a known issue with Codar. As a workaround, validate that the URL can be accessed within your browser.

For this issue and other general problems encountered while using the Codar UI (outside of Operations Orchestration), see the Codar logs for debugging information:

- <codar\_home>/jboss-as/standalone/log/csa.log
- <codar\_home>/jboss-as/standalone/log/server.log

### <span id="page-27-1"></span>**Test run fails when more than one network interface is connected to a single AWS server in the design**

**Problem: When more than one network interface or volume is connected to a single Amazon Web Services (AWS) server in a design, the test run fails**

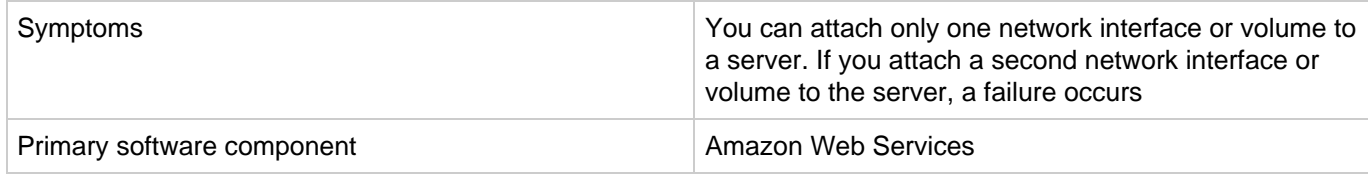

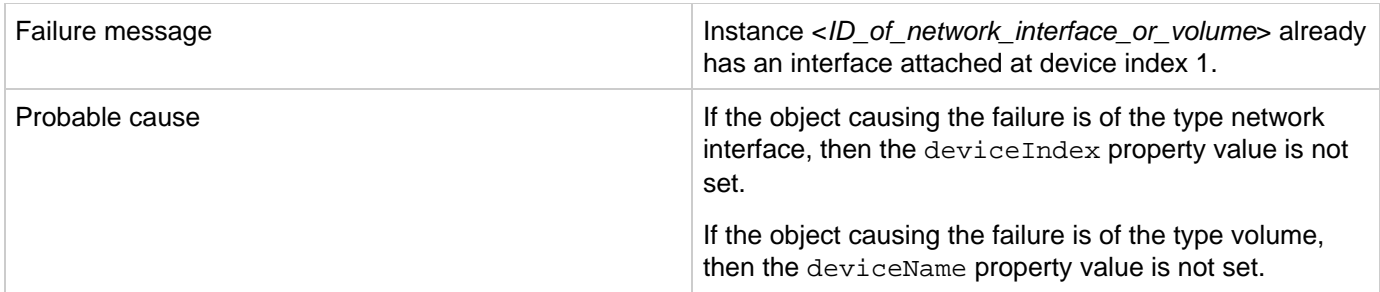

In designs where more than one network interface or volume is connected to a single AWS server, different values must be specified for the deviceIndex property for network interfaces or the deviceName property for the volume.

### <span id="page-28-0"></span>**The public IP address of the AWS server instance is not visible**

#### **Problem: Public IP addresses for Amazon Web Services (AWS) server instances are not visible**

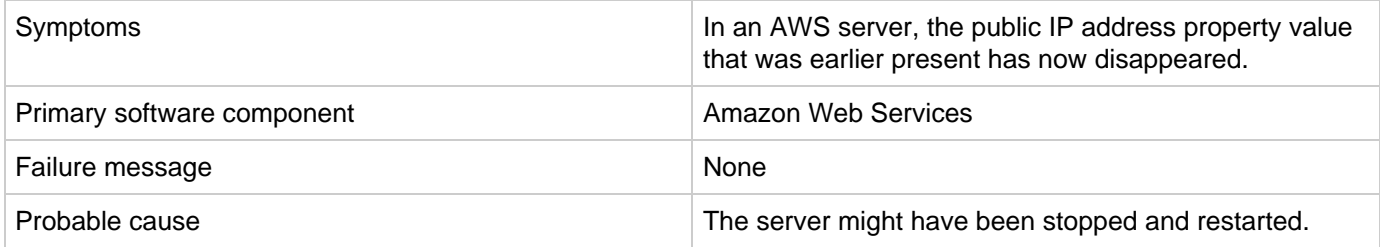

#### **Solution**

This is expected behavior in AWS when the server is stopped and then restarted. See the AWS user documentation for more information.

### <span id="page-28-1"></span>**Unable to provision the server because of difference between access point and zone specified in the design**

**Problem: You are unable to provision a server due to a difference between your access point and the zone specified in the design.**

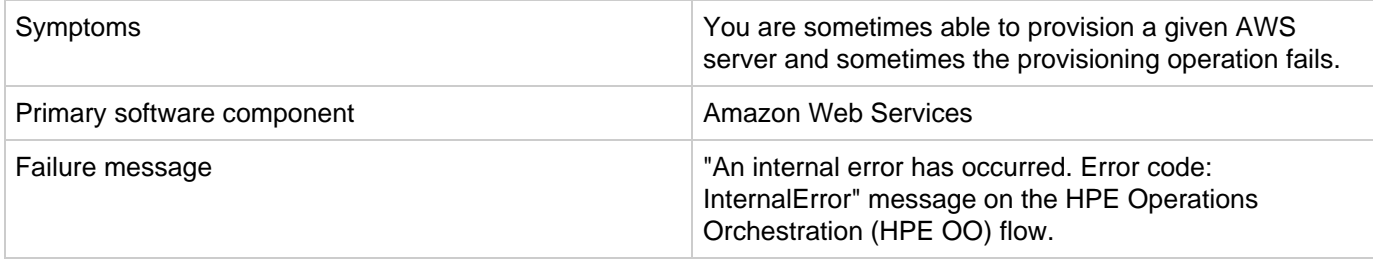

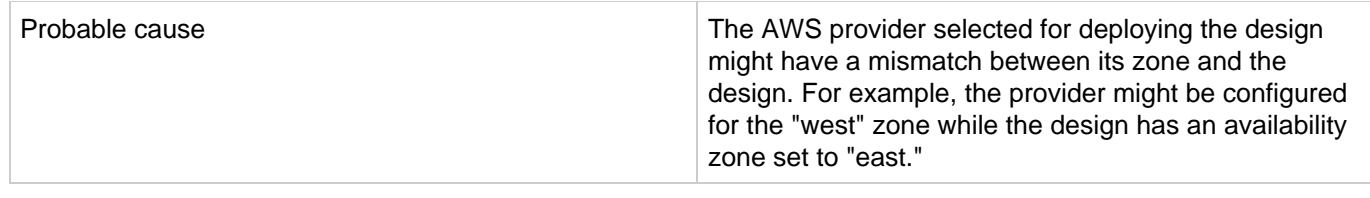

If multiple AWS providers are configured in Codar, then make sure the correct provider instance is chosen for deploying a package.

This is applicable only for topology content.Λ

## <span id="page-29-0"></span>**Bamboo integration**

**Problem: Bamboo integration fails with an error stating 'file not found'**

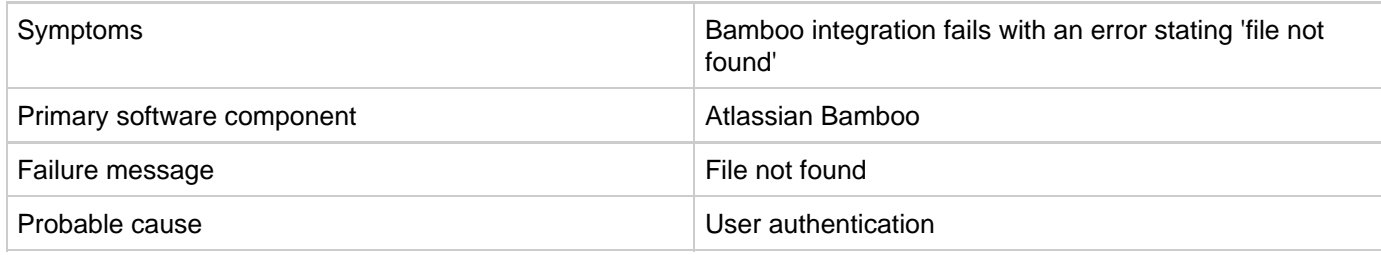

#### **Solution**

<span id="page-29-1"></span>End-users need to re-evaluate user credentials given across this Bamboo integration.

### **Chef**

### **Chef integration does not work when the Chef server tries to access provisioned VMs using SSH**

**Problem: Chef integration does not work when the Chef server tries to access provisioned VMs that are not trusted by the Chef server using Secure Shell (SSH)**

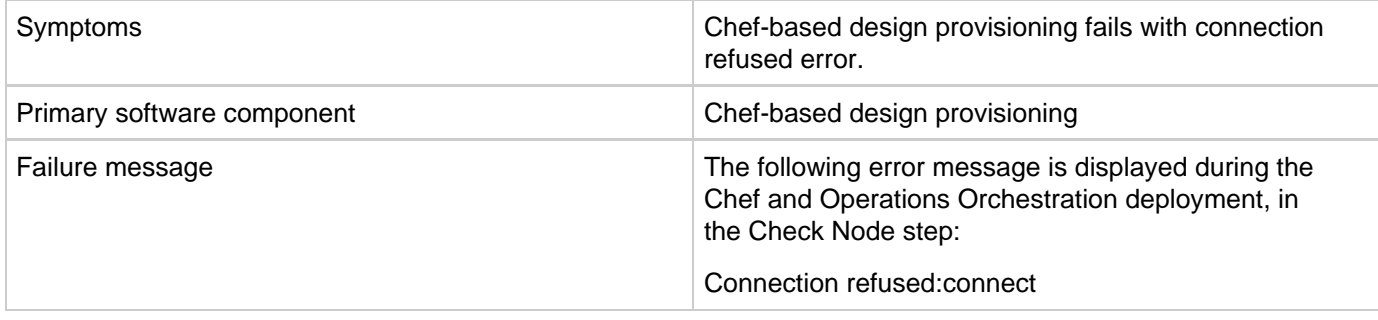

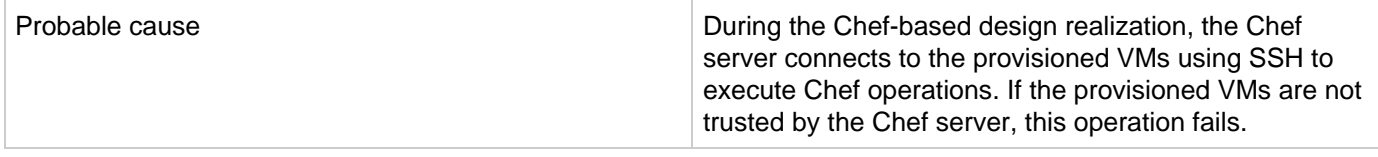

Add the following lines in the SSH configuration file of the Chef server for the user defined in the Chef provider configuration property (chefClient):

Host \* StrictHostKeyChecking no UserKnownHostsFile /dev/null

For example:

ChefClient:developer

SSH Config file location would be /home/developer/.ssh/config

### **Failed to register new client**

**Problem: BootStrapNode fails when trying to register the Chef client.**

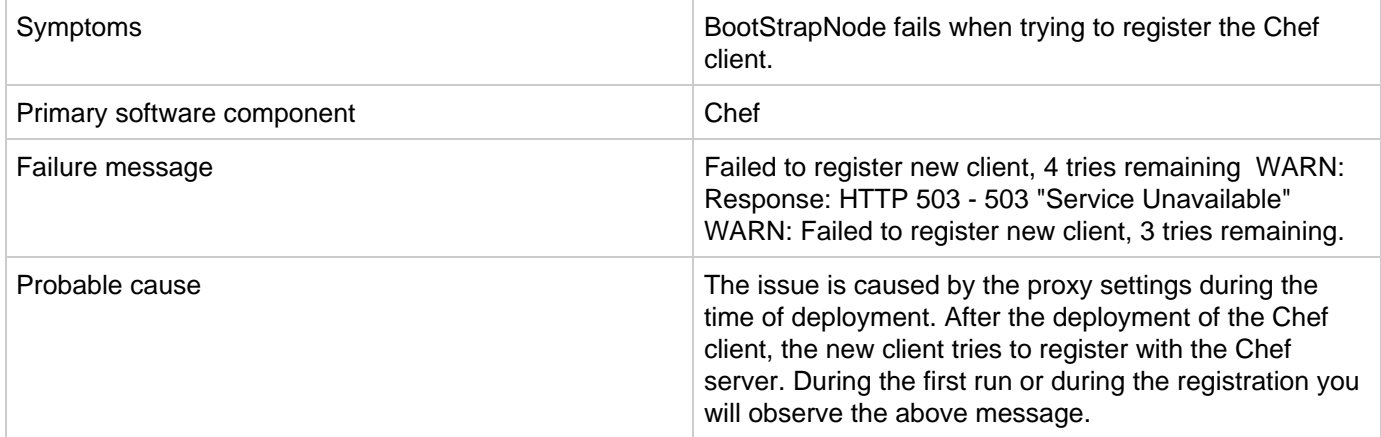

#### **Solution**

Bypass the Chef server host name and IP address in the template. That is, add the following entries in the .bashrc file in Ubuntu or .bash\_profile in Red Hat Enterprise Linux 6.x

For example,

export no\_proxy=127.0.0.1,localhost,<Host name of the Chef server>,<IP address of the Chef server>

<span id="page-30-0"></span>The above setting will by-pass the proxy for above hostname and ipaddress. [Chef-Run.jpg](https://rndwiki.corp.hpecorp.net/confluence/download/attachments/1006375621/Chef-Run.jpg?version=1&modificationDate=1435573493000&api=v2)

## **Docker Universal Control Plane - DOCKER UCP DATA CENTER**

#### **Problem: Docker UCP component won't get deployed due to missing "Undeploy" flow**

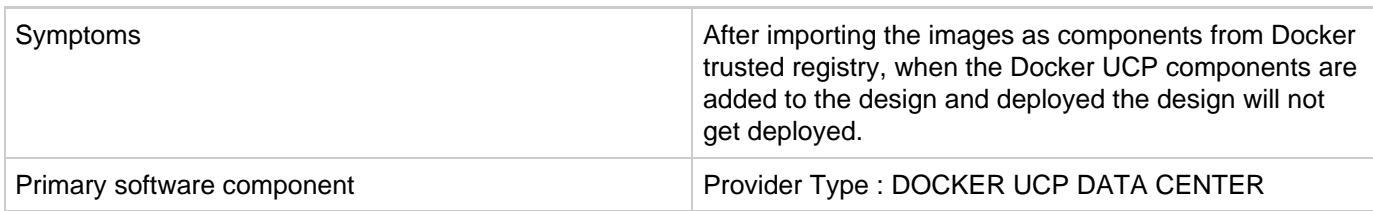

#### **Solution**

Follow these steps in the given order:

- 1. Log in to HPLN page <https://hpln.hpe.com/contentoffering/dockerucp> using your HP Passport credentials.
- 2. Download the content pack <https://hpln.hpe.com/rest/contentofferings/dockerucp/contentpackages/10928/contentfiles/26444>and it will download a file named "Docker UCP V1.0.0.zip" .
- 3. Delete the existing content with the name "Docker Universal Control Pane Content" or "UCP"
- 4. Extract the downloaded zip file "Docker UCP V1.0.0.zip" to a folder
- 5. Extract the zip file docker-ucp-data-center.zip which will be inside the previously extracted folder from above step 4
- 6. Deploy the content pack docker-ucp-data-center-1.0.0-SNAPSHOT.jar in to HPE Operations Orchestration
- 7. Import the component and this component should have "Deploy and Undeploy" flows
- 8. Add it to the design and deploy it. Please follow the Docker Universal Control Pane content guide for more information. ( <https://hpln.hpe.com/rest/contentofferings/dockerucp/contentpackages/10928/contentfiles/26447>)

### <span id="page-31-0"></span>**Helion OpenStack**

### **Helion OpenStack - Cloud Service fails to create an instance**

**Problem: Helion OpenStack - Cloud Services fail to create an instance when executing a test run using OpenStack\_HPCS\_Compute\_v3.20.00**

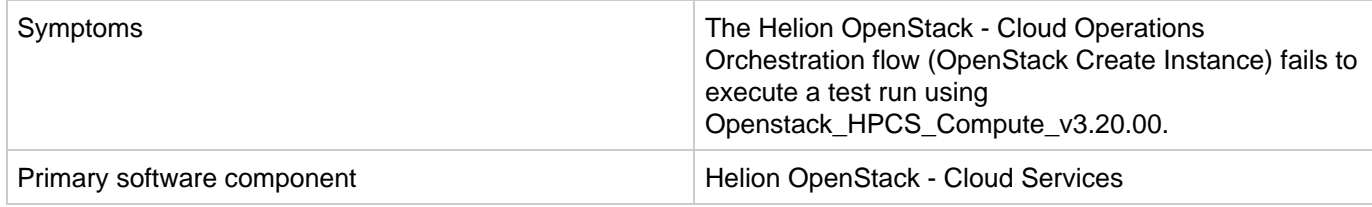

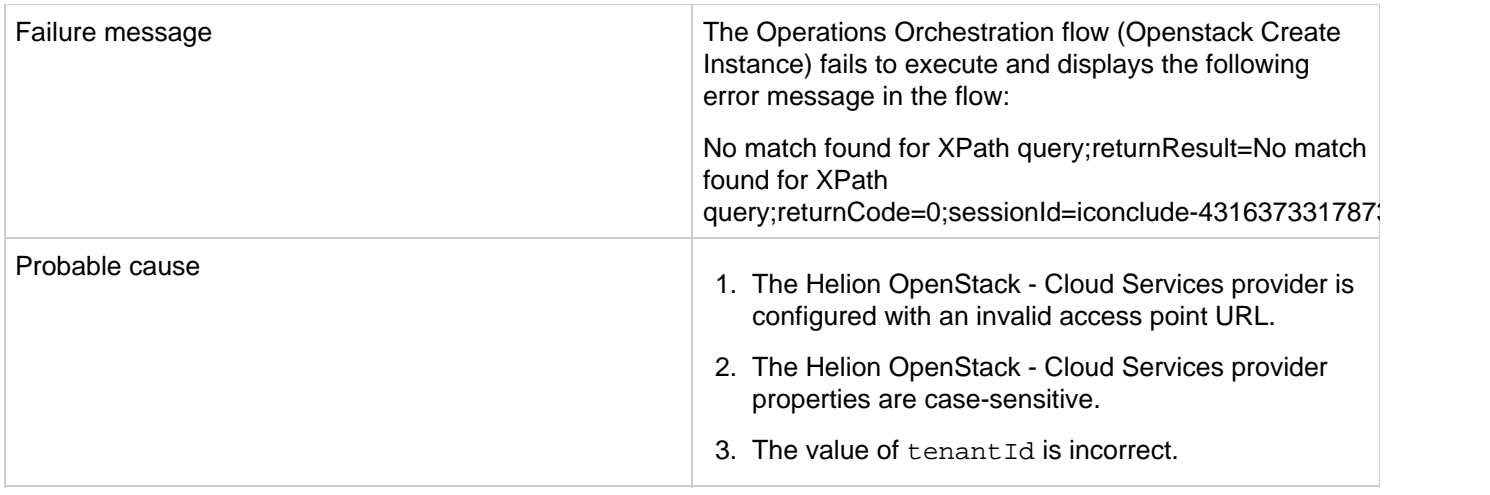

- 1. The provider access point URL for Helion OpenStack Cloud Services must start with https.
- 2. The properties defined for the Helion OpenStack Cloud Services provider are case-sensitive. Define property names as tenantId, proxyPort, and proxyServer instead of defining them in capital letters.
- 3. Verify that the value of the tenantId is correctly entered in the tenantId property.

### <span id="page-32-0"></span>**HPE SiteScope (HPE Codar)**

- [HPE SiteScope create server monitor fails](#page-32-1)
- [HPE SiteScope monitor deployment fails with an error in HPE OO reporting](#page-33-0)

### <span id="page-32-1"></span>**HPE SiteScope create server monitor fails**

#### **Problem: HPE SiteScope create server monitor fails**

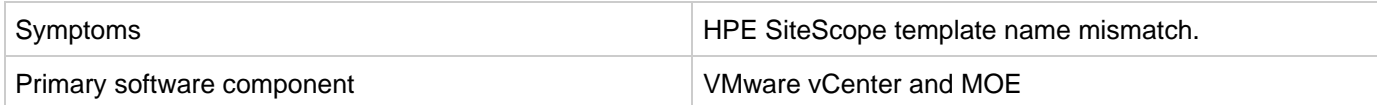

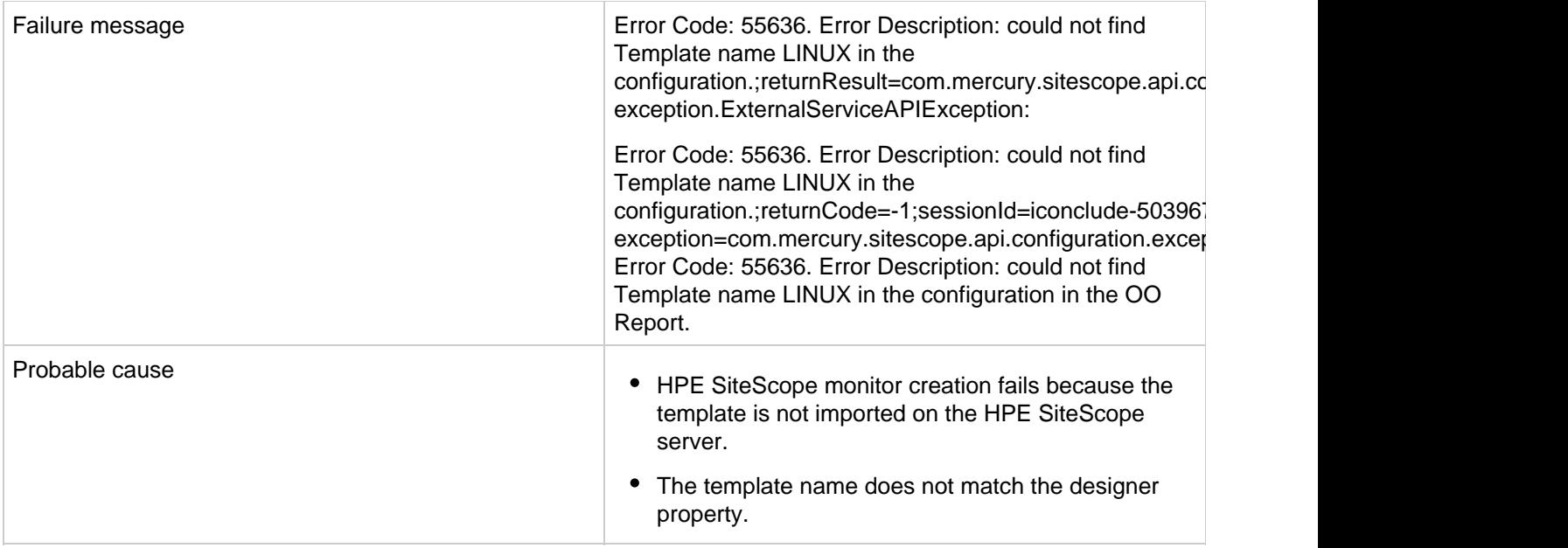

- 1. If the template is not imported on the HPE SiteScope server, import the template from the CSAKit folder. For details, see the Codar Configuration Guide.
- 2. Verify that the template name on the designer matches the name on the HPE SiteScope server, including spaces and capitalization.

### <span id="page-33-0"></span>**HPE SiteScope monitor deployment fails with an error in HPE OO reporting**

#### **Problem: SiteScope monitor deployment fails with an error in OO reporting**

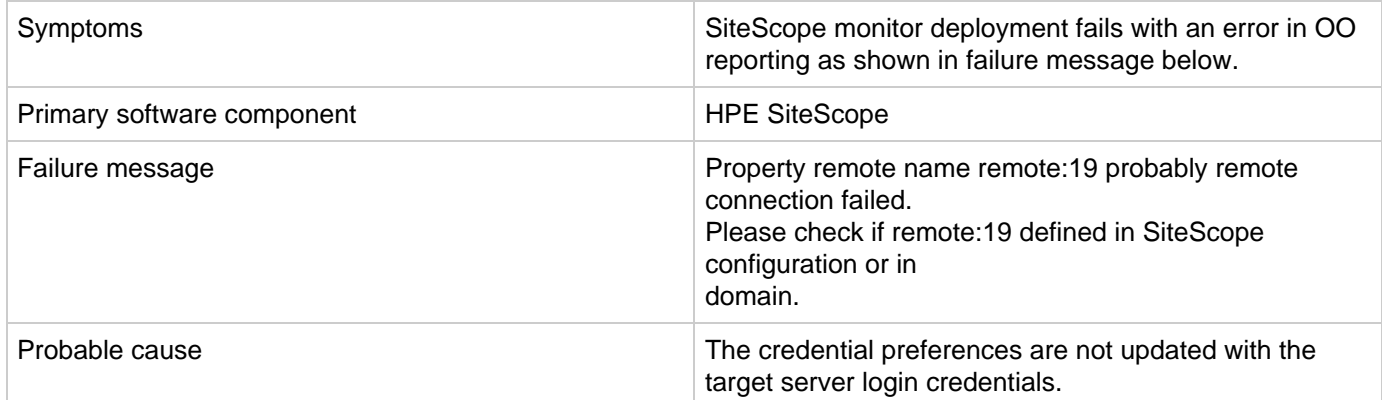

#### **Solution**

Follow these steps to update the credential profiles with the login details for the target server:

- 1. The credential profiles are found in the SiteScope server under **Preferences** > **Credential Preferences**. Default CSA credential profiles are WINDOWS-CSA-TARGETS for Windows systems and LINUX-CSA-TARGETS for Linux target systems.
- 2. Select the credential profile to edit.
- 3. Enter the login and password values for the target servers.
- 4. Click **OK** to save the details.

### <span id="page-34-0"></span>**Operations Orchestration**

- [Codar Operations Orchestration content not reflected in HPE OO](#page-34-1)
- [Failure in trust store setup causes login lockouts](#page-34-2)
- [javax.net.ssl.SSLHandshakeException: sun.security.validator.ValidatorException: PKIX path building failed](#page-35-0)
- OO flow is not validating "docker run" arguments
- [Timed out error when provisioning parallel servers for OOTB Sequenced Designs](#page-36-0)
- [Trust store setup failure leads to login lockouts](#page-38-0)
- [ValidatorException javax.net.ssl.SSLHandshakeException](#page-39-0)
- [Workflows in the HPE Operations Orchestration public repository are invalid](#page-39-1)

### <span id="page-34-1"></span>**Codar Operations Orchestration content not reflected in HPE OO**

**Problem: Codar Operations Orchestration content is not reflected on HPE OO.**

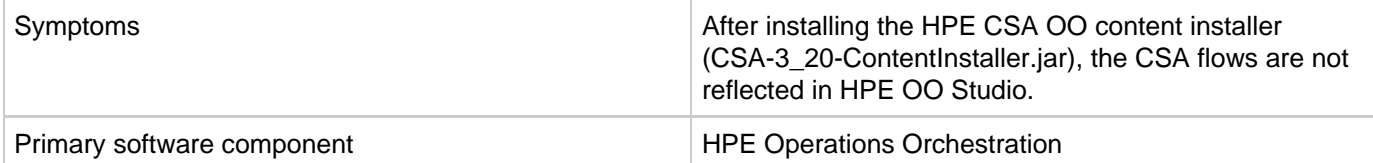

**Solution**

Follow these steps in the given order:

- 1. Clean up the HPE OO repository.
- 2. Reinstall HPE OO-SA content.
- 3. Reinstall HPE OO Content Pack.
- 4. Reinstall the HPE CSA-OO content, CSA-3\_20-ContentInstaller.jar.

### <span id="page-34-2"></span>**Failure in trust store setup causes login lockouts**

**Problem: Trust store setup failure causes login lockouts**

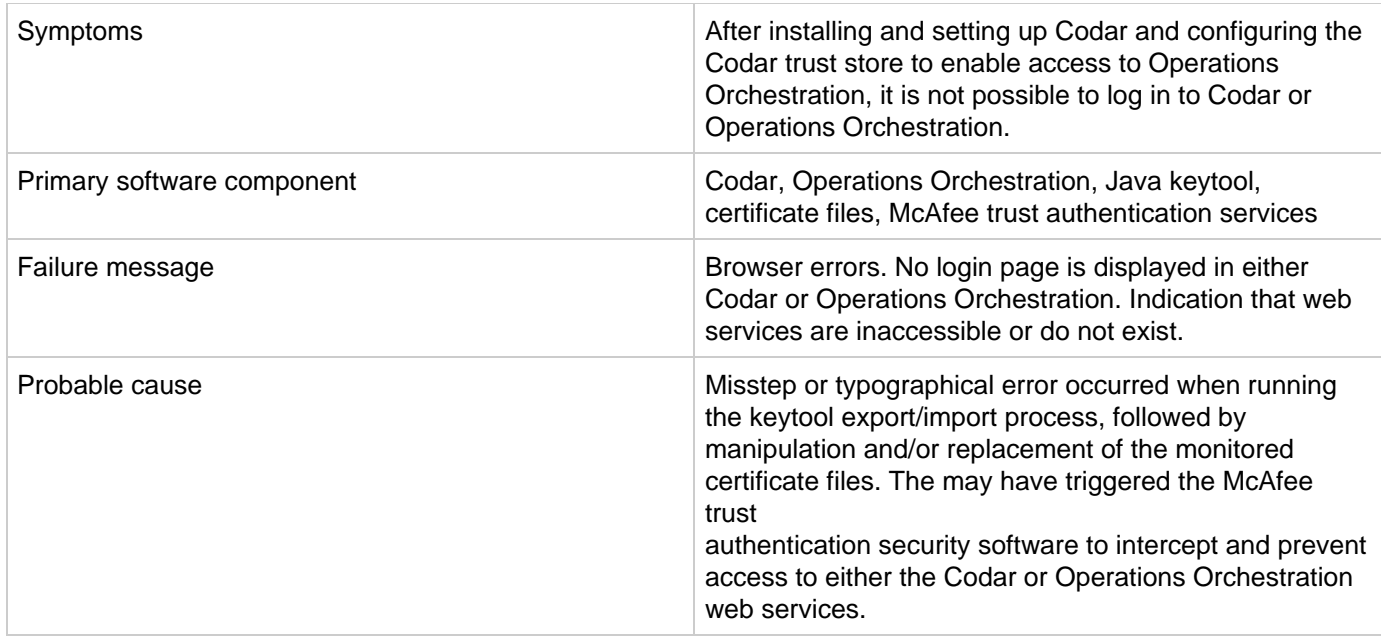

Do not modify the trust store certificates file in its source directory. Modify a copy of this file and verify that all steps, passwords, and entry changes are correct before replacing it.

### <span id="page-35-0"></span>**javax.net.ssl.SSLHandshakeException: sun.security.validator.ValidatorException: PKIX path building failed**

**Problem: javax.net.ssl.SSLHandshakeException: sun.security.validator.ValidatorException: PKIX path building failed**

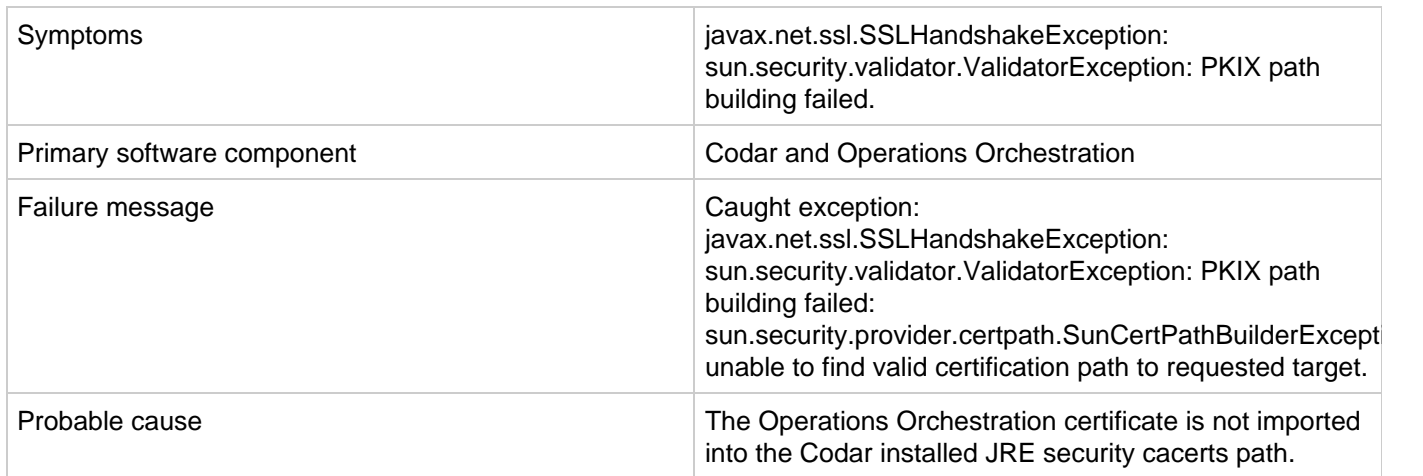

**Solution**

- 1. Ensure that the value of the \$PATH environment variable has \$JRE\_HOME\bin set as per the JRE selected during the Codar installation (for example, either openjre or Oracle JRE.)
- 2. Verify that the OO10.x certificate is imported correctly to the Codar installed JRE cacerts path, using the following commands:

If Oracle JRE is selected during the HPE Codar installation, then import the OO 10.x certificate using the keytool.exe -importcert -alias tomcat -file "C:\Temp\oo10-certificate.cer" –keystore "C:\ProgramFiles\Java\jre7\lib\security\cacerts" command. If openjre is selected during the HPE Codar installation, then the OO10.x certificate has to be imported to C:\ProgramFiles\HPE\Codar\openjre\lib\security using the keytool.exe -importcert -alias tomcat -file "C:\Temp\oo10-certificate.cer" -keystore "C:\ProgramFiles\hpe\Codar\openjre\lib\security\cacerts" password: changeit command.

3. After importing the certificate, restart the Codar service.

For more information, see the "Configure Operations Orchestration" section of the Codar Configuration Guide.

### **OO flow is not validating "docker run" arguments**

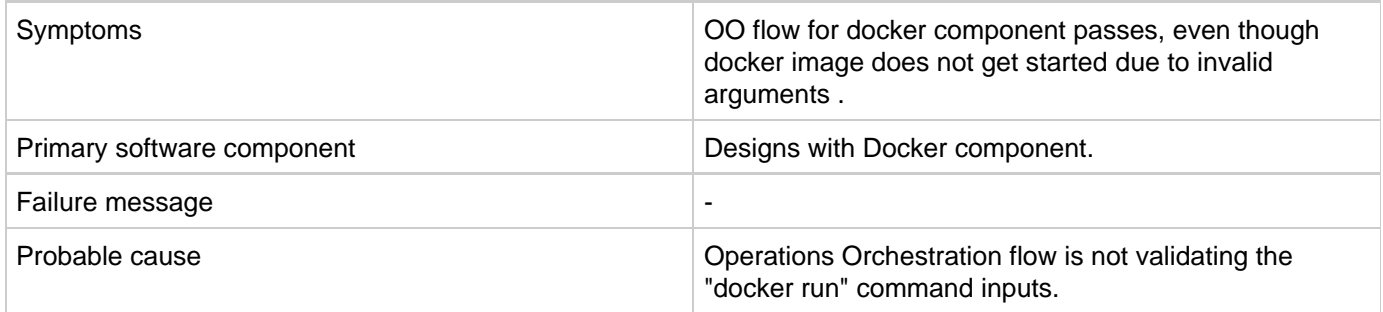

**Problem: OO flow is not validating "docker run" arguments, though invalid arguments are passed to docker command.** 

#### **Solution**

Pass valid arguments to "docker run" command. Tip: Validate "docker run" command and arguments and ensure to pass the same to OO flow.

- **Invalid input:** docker run -d --name testdocker -e MYSQL\_ROOT\_PASSWORD=testpwd -d mysql/ [mysql-server:latest](http://mysql-serverlatest) mysql/mysql-server
- **Valid input:** docker run --name my-container-name -e MYSQL\_ROOT\_PASSWORD=my-secret-pw -d mysql/[mysql-server:5.5](http://mysql-server:5.5)

### <span id="page-36-0"></span>**Timed out error when provisioning parallel servers for OOTB Sequenced Designs**

**Problem: java.lang.RuntimeException: java.net.SocketTimeoutException: Read timed out when provisioning parallel servers for OOTB Sequenced Designs.**

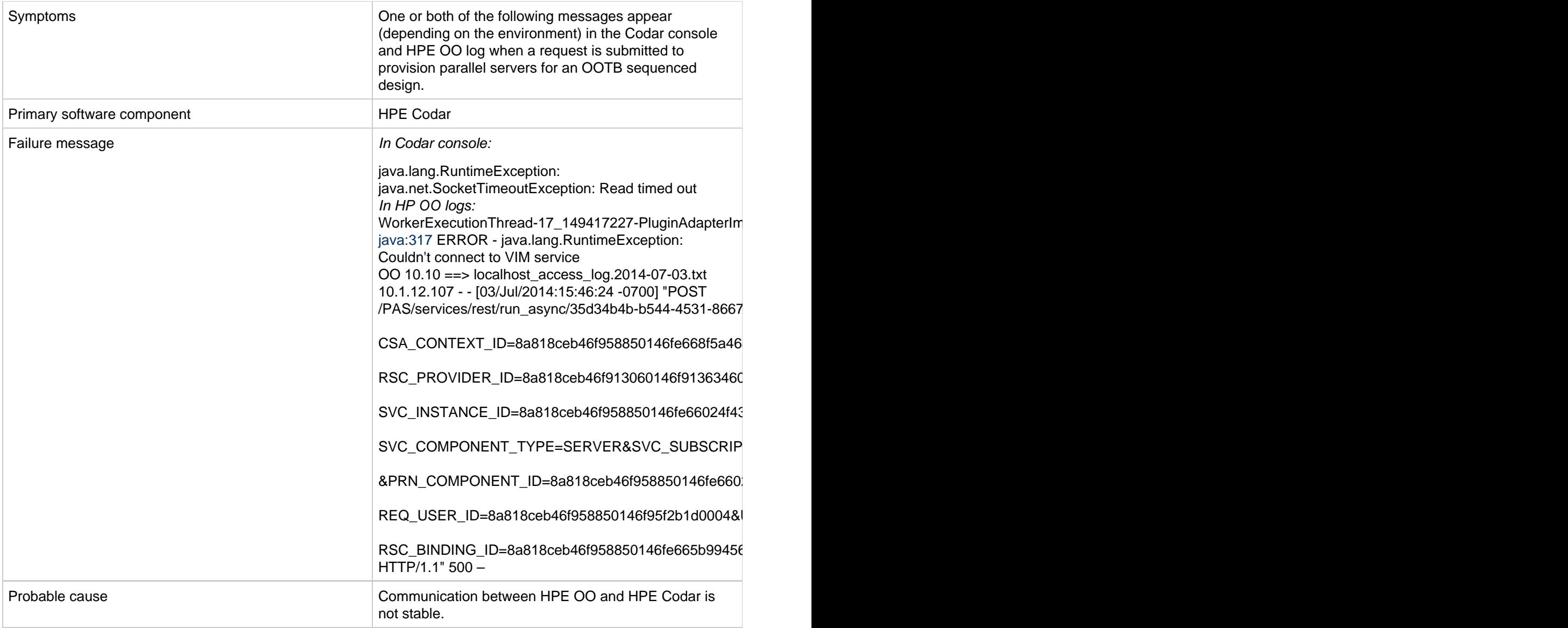

Verify that the DNS settings and IP Gateway are configured correctly for the vCenter provider. If the vCenter provider contains two NIC cards, the address might not resolve correctly when using a FQDN name as the vCenter provider's Access Point. In such a case, do either of the following:

- Add a line like the following example line to the HOSTS file of the HPE Codar machine. The line should contain the access point IP address of the vCenter provider along with its FQDN:
	- 1. 10.1.0.24 sct-cloud.acme.local sct-cloud # VCENTER 5.10 (Codar)
- Specify the IP address for the Service Access Point when setting up the vCenter provider, like the following example:

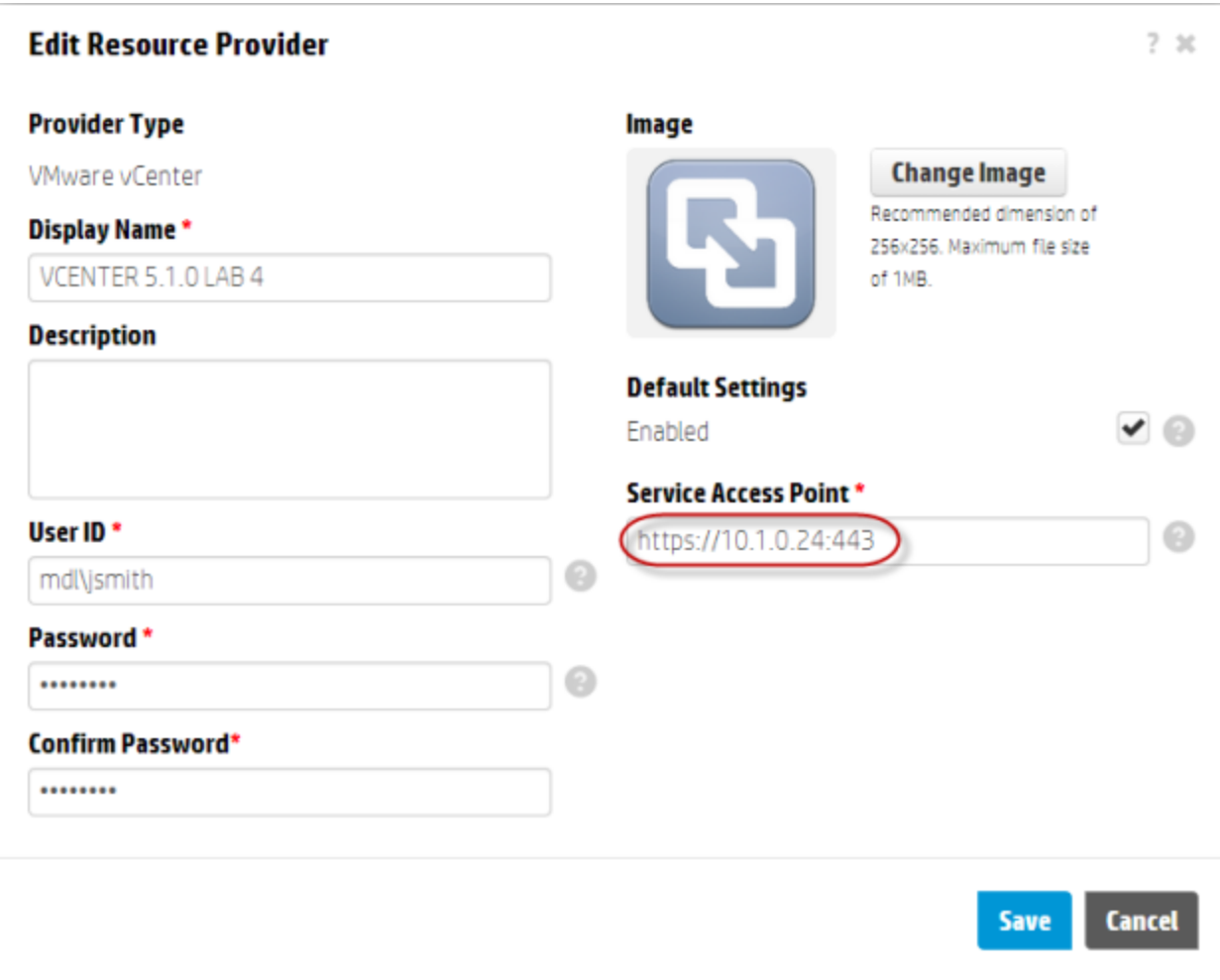

### <span id="page-38-0"></span>**Trust store setup failure leads to login lockouts**

**Problem: Trust store setup failure causes login lockouts.**

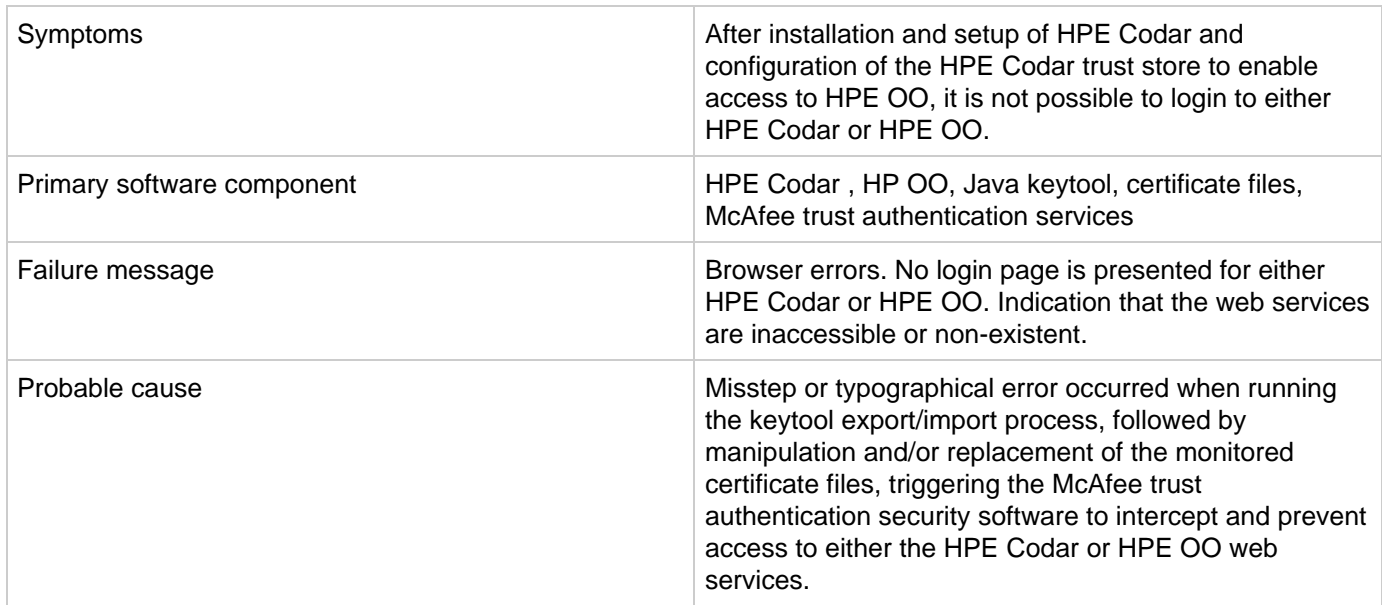

Do not modify the trust store certificates file in its source directory. Modify a copy of this file and verify that all steps, passwords, and entry changes are correct before replacing it.

### <span id="page-39-0"></span>**ValidatorException javax.net.ssl.SSLHandshakeException**

**Problem: javax.net.ssl.SSLHandshakeException: sun.security.validator.ValidatorException: PKIX path building failed.**

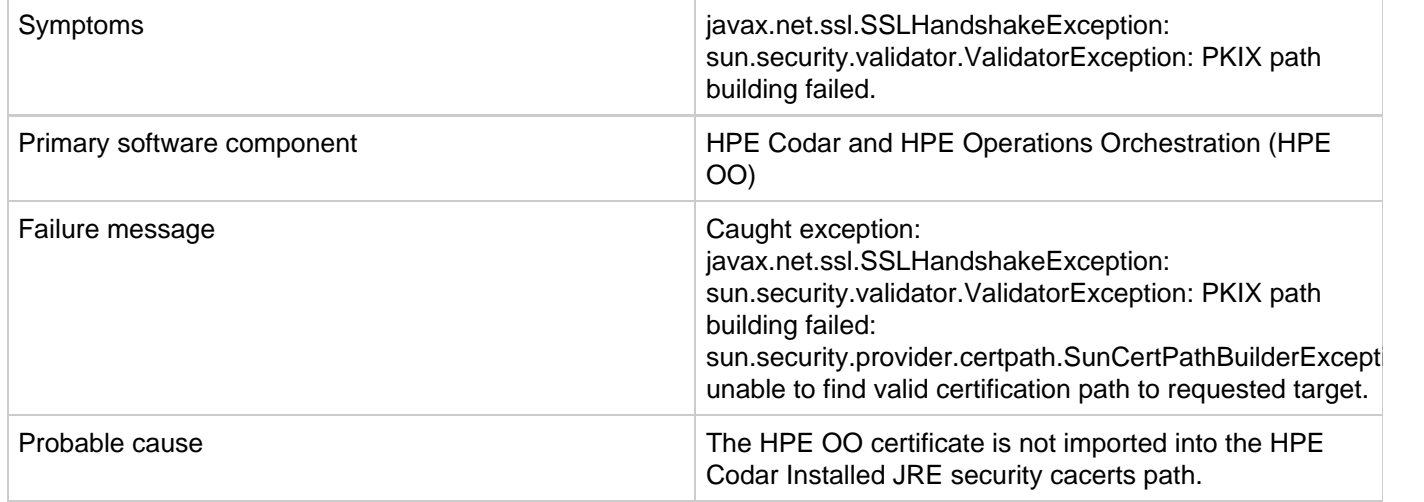

**Solution**

- 1. Make sure the \$PATH variable has \$JRE\_HOME\bin set per the HPE Codar installation JRE selected during the HPE Codar installation (for example, either openjre or Oracle JRE).
- 2. Verify that the OO10.x certificate is imported properly to the HPE Codar installed JRE cacerts path, using commands below:
	- a. If Oracle JRE is selected during HPE Codar installation, then import the OO 10.x certificate using a command like the following:

```
keytool.exe -importcert -alias tomcat -file "C:\Temp\oo10-certificate.cer"
–keystore "C:\Program Files\Java\jre7\lib\security\cacerts"
```
b. If openjre is selected during HPE Codar installation, then the OO10.x certificate has to be imported to the path "C:\Program Files\Hewlett-Packard\CODAR\openjre\lib\security" using a command like the following:

```
keytool.exe -importcert -alias tomcat -file "C:\Temp\oo10-certificate.cer"
-keystore "C:\Program
Files\Hewlett-Packard\CODAR\openjre\lib\security\cacerts" password:
changeit
```
3. After the certificate has been imported, restart the Codar service. For more information, see the Configure HPE Operations Orchestration section of the HPE Codar Installation Guide.

### <span id="page-39-1"></span>**Workflows in the HPE Operations Orchestration public repository are invalid**

**Problem: All workflows in the HPE OO public repository are invalid.**

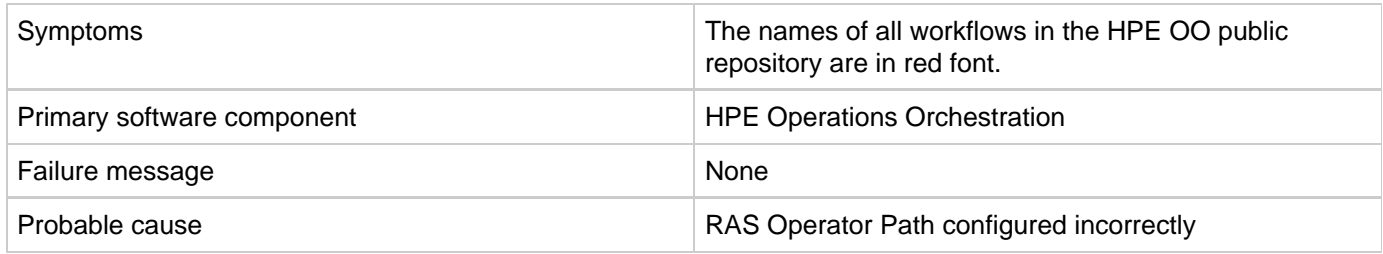

**Solution**

- 1. Login to the HPE OO Studio, and navigate to **Configuration** > **Remote Action Services** > **RAS Operator Path** in the HPE OO public repository.
- 2. Verify that the RAS operator path is configured correctly with a valid IP address or fully qualified domain name and port number.

## <span id="page-40-0"></span>**VMware vCenter (Codar)**

- [Cannot provision VMware vCenter server component](#page-40-1)
- [Lifecycle Engine does not allow another lifecycle transition to begin if the vCenter Add Server fails with](#page-41-0) [timeout.](#page-41-0)
- [vCenter provision server fails when a specified cloned template is not present in the given datacenter](#page-41-1)
- [VMware vCenter customization template is missing](#page-42-0)

### <span id="page-40-1"></span>**Cannot provision VMware vCenter server component**

#### **Problem: Cannot provision VMware vCenter server component**

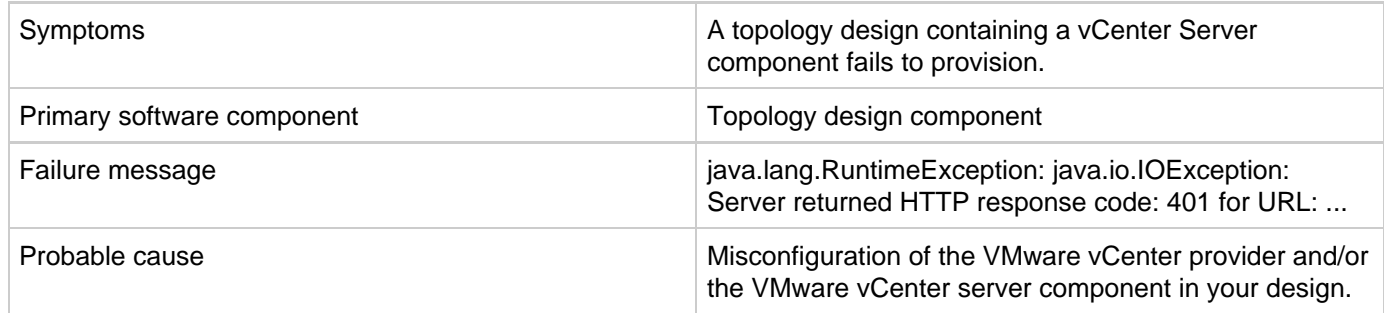

#### **Solution**

- Ensure that you specified valid values for your VMware vCenter provider.
- Ensure that your VMWare vCenter provider has a property called DATACENTERNAME with the correct value.
- Ensure that the VMware vCenter server component in your topology design contains correct values for the vmTemplateReference and customizationSpec properties.

### <span id="page-41-0"></span>**Lifecycle Engine does not allow another lifecycle transition to begin if the vCenter Add Server fails with timeout.**

**Problem: When vCenter Add Server fails with timeout, Lifecycle Engine does not allow another lifecycle transition to begin.**

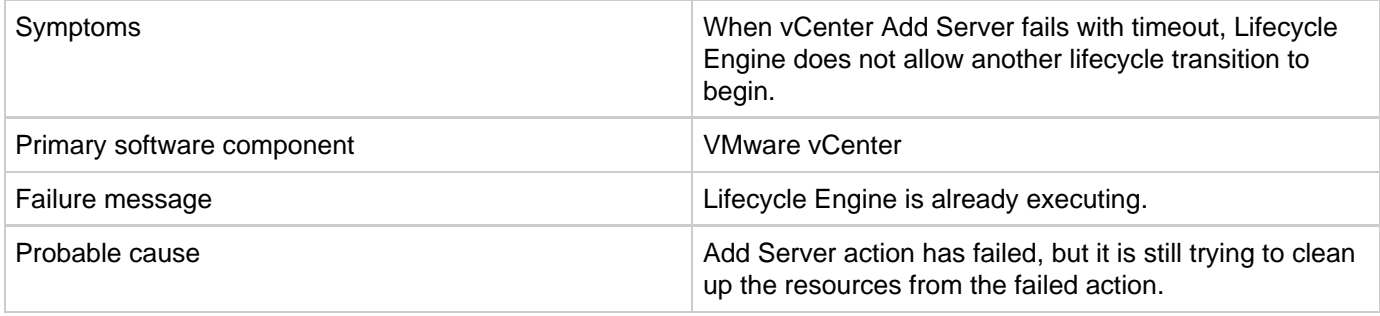

#### **Solution**

Follow one of these workarounds:

Wait for a few minutes before submitting the next request for modification.

OR

Increase the timeout for the vCenter flex-in Server/vCenter flex-out Server flows in the content pack "VMware vCenter Compute". The following steps explain how to make this change:

- 1. Open the HPE Operations Orchestration studio.
- 2. Open the "vCenter Flex-in Server" subflow found under "/Library/CSA Content Pack/CSA3.2/Providers/Infrastructure/vCenter/vCenter Flex Server Count/Subflows/".
- 3. Right click on the "Poll LCE" step and click on properties.
- 4. Change the value of the "waitCounter" input to 120 (double the timeout minutes of the undeploy flow).
- 5. Save the flow changes.

Follow the same steps for the "vCenter Flex-out Server" subflow found under "/Library/CSA Content Pack/CSA3.2/Providers/Infrastructure/vCenter/vCenter Flex Server Count/Subflows/" and change the value of the "waitCounter" input to 120 (double the timeout minutes of the deploy flow).

### <span id="page-41-1"></span>**vCenter provision server fails when a specified cloned template is not present in the given datacenter**

**Problem: vCenter provision server fails when a specified cloned template is not present in the given datacenter**

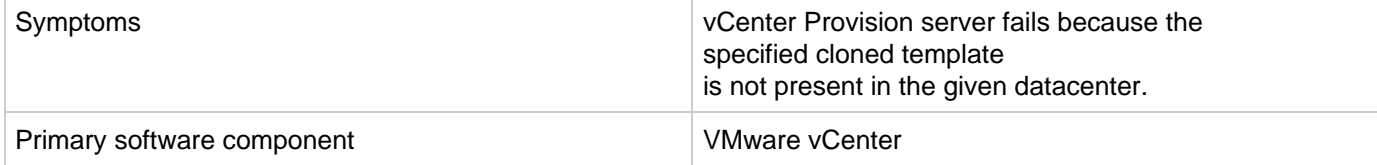

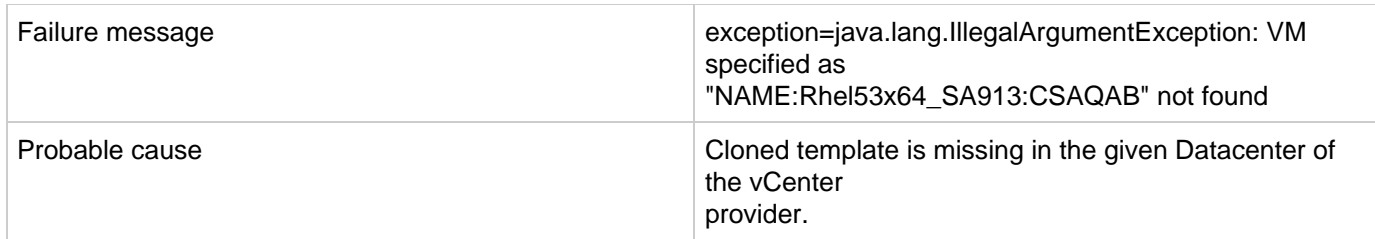

Ensure the cloned template is available in the datacenter of the vCenter provider.

### <span id="page-42-0"></span>**VMware vCenter customization template is missing**

#### **Problem: The VMware vCenter customization template is missing on the VMware vCenter server**

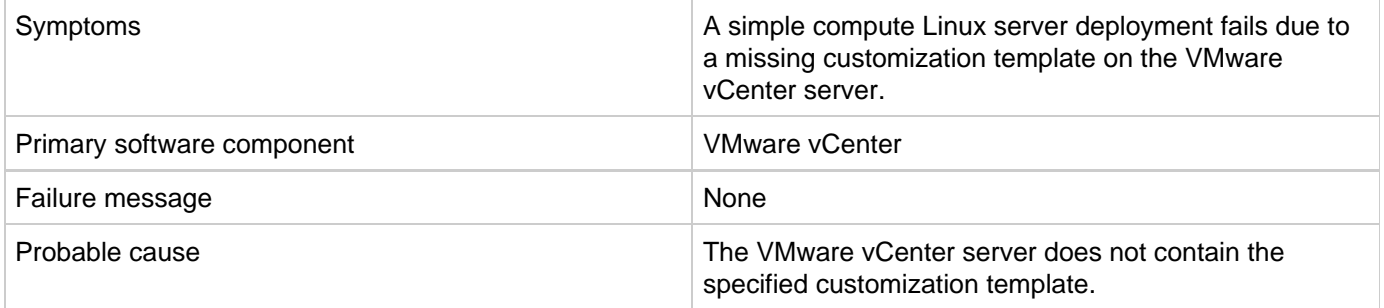

#### **Solution**

- 1. Verify that the VMware vCenter server configured on the Codar Management Console contains the specified customization template name in the service design.
- 2. If the template does not exist, create a customization template with the name on VMware vCenter server.

# **Codar on the Linux platform**

- [Codar service fails to start or stop with an unrecognized service error on Ubuntu](#page-42-1)
- [Codar service startup fails](#page-43-0)
- [Command not found error when the Codar service script is executed](#page-43-1)
- [Embedded Operations Orchestration cannot be launched after rebooting the Linux server](#page-44-0)
- [Error when the content archive tool runs against an unsupported version of Codar](#page-45-0)
- <span id="page-42-1"></span>• [psql error when connecting to the PostgreSQL database using the psql command](#page-45-1)

## **Codar service fails to start or stop with an unrecognized service error on Ubuntu**

**Problem: Cannot start or stop the Codar service**

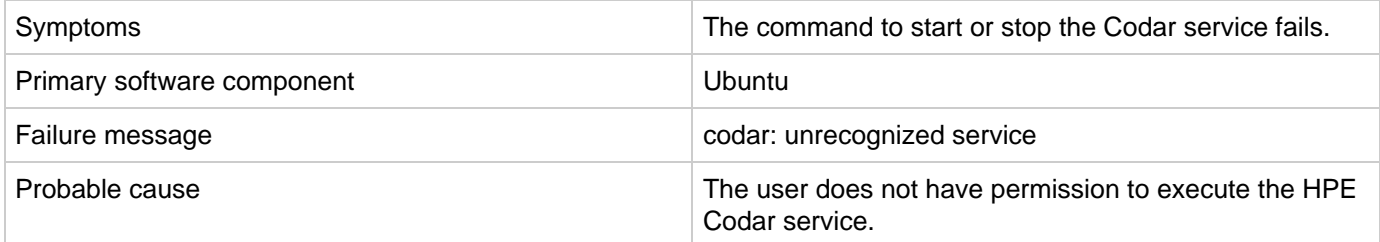

**Solution**

Follow the steps in the "Install HPE Codar" section of the HPE Codar Installation Guide to create the service and provide proper permissions.

## <span id="page-43-0"></span>**Codar service startup fails**

**Problem: codaruser fails to start the Codar service**

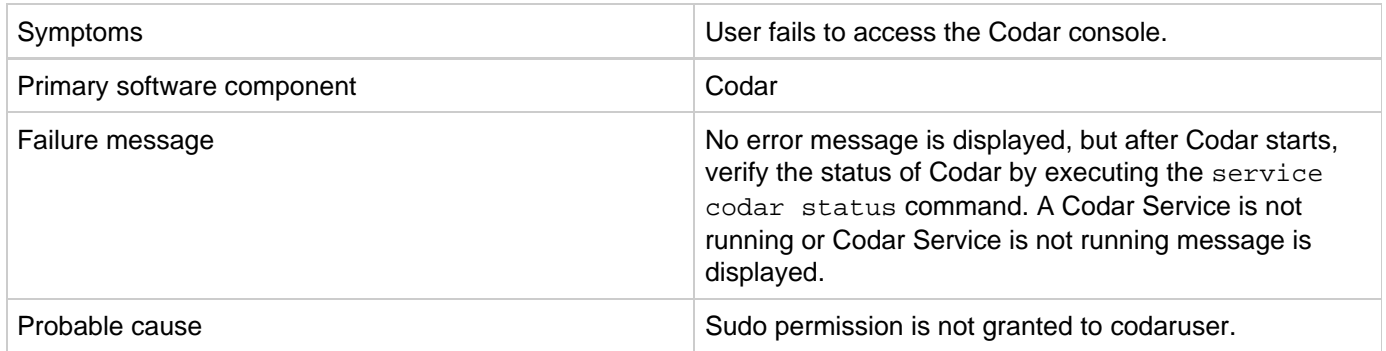

**Solution**

- 1. Log in as root and edit the /etc/sudoers file. Add codaruser to allow codaruser to run the Codar service script (which starts, stops, restarts, and reports the status of Codar) and preserve the JAVA\_HOME and CODAR\_HOME variables for the sudo session.
- 2. Add the following entries to /etc/sudoers: codaruser ALL=(ALL) NOPASSWD: /etc/init.d/csa,/bin/sh env\_keep+="JAVA\_HOME CODAR\_HOME"

## <span id="page-43-1"></span>**Command not found error when the Codar service script is executed**

**Problem: A command not found error message is displayed when the Codar service script is executed**

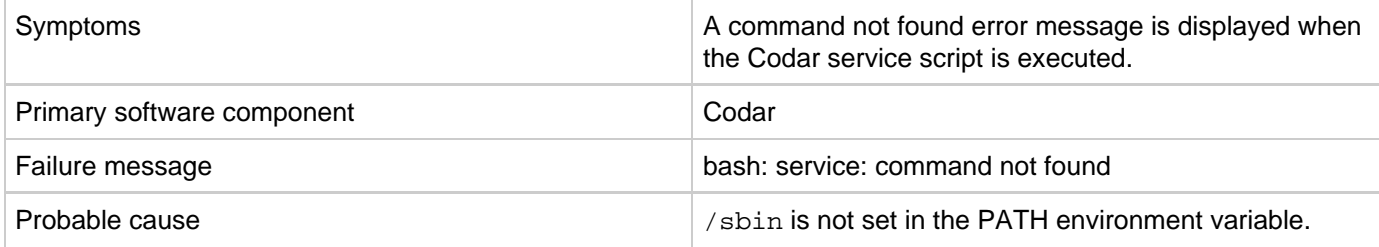

**Solution**

- 1. Add /sbin to the PATH environment variable. From a command prompt, type export PATH=\$PATH:/sbi (this command must also be added to a startup script for the codaruser user)
- 2. Verify that PATH has been set. Type echo \$PATH
- 3. Run the Codar service script. For example, type service codar status

## <span id="page-44-0"></span>**Embedded Operations Orchestration cannot be launched after rebooting the Linux server**

**Problem: Deployment failure with embedded Operations Orchestration** 

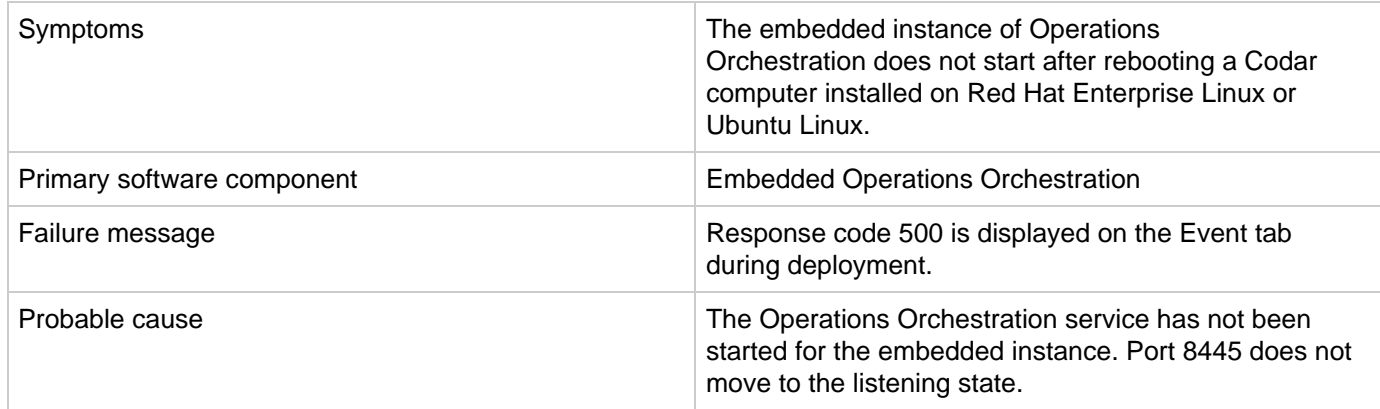

**Solution**

Start the Operations Orchestration service of the embedded instance manually in the Red Hat Enterprise Linux or Ubuntu Linux computer. The embedded Operations Orchestration service does not start automatically in Red Hat Enterprise Linux or Ubuntu Linux computers after a reboot.

To start the Operations Orchestration service manually:

1. Login as the codaruser user and navigate to the bin folder of the embedded Operations Orchestrator instance: cd /usr/local/hpe/codar/OO/central/bin (assuming that the embedded Operations Orchestration instance is installed in /usr/local/hpe/codar/OO/)

Operations Orchestration services are started.

### <span id="page-45-0"></span>**Error when the content archive tool runs against an unsupported version of Codar**

**Problem: An error message is displayed when the content archive tool runs against an unsupported version of Codar**

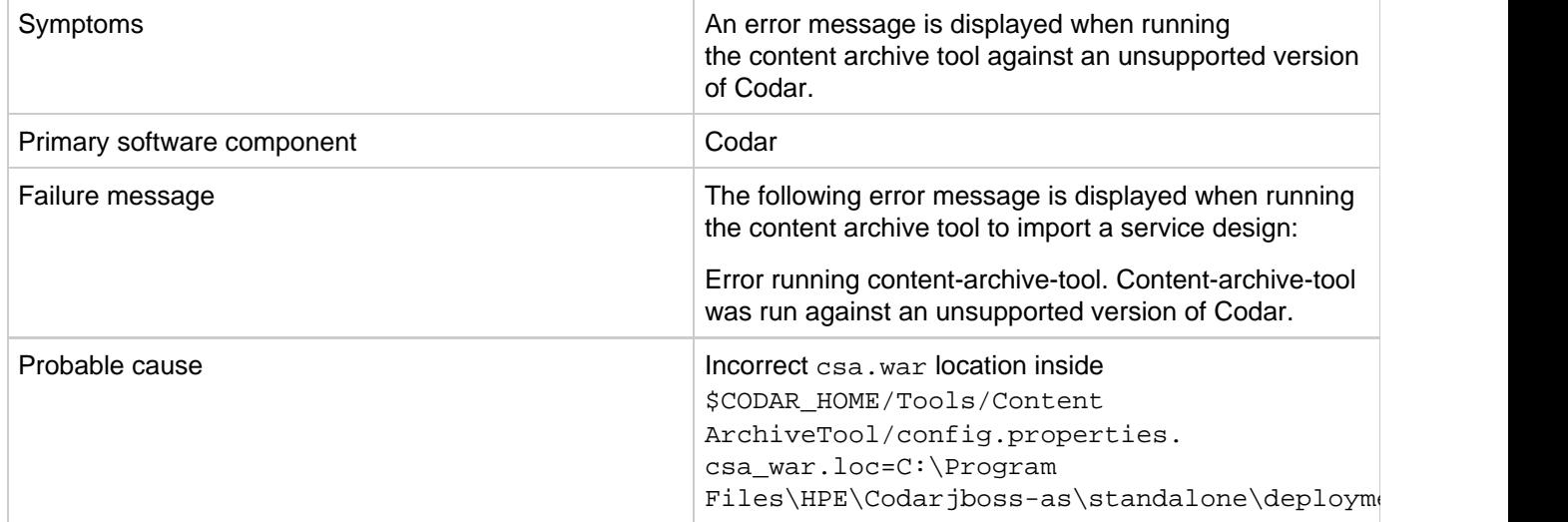

**Solution**

Edit the config.properties file to replace C:\Program Files\HPE\Codarjboss-as\standalone\deployments\csa.war with csa\_war.loc=/usr/local/hpe/codar/jboss-as/standalone/deployments/csa.war

## <span id="page-45-1"></span>**psql error when connecting to the PostgreSQL database using the psql command**

**Problem: psql error loading shared libraries when connecting to Postgres database using psql command**

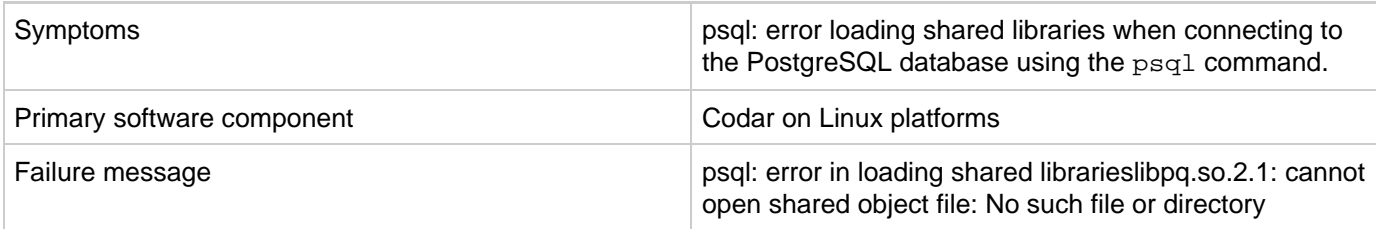

Export LD\_LIBRARY\_PATH=/opt/PostgreSQL/9.2/lib:\$LD\_LIBRARY\_PATH and then run the psql command.

# **Topology Design Troubleshooting**

- [Amazon Server component fails to provision](#page-46-0)
- [Associating a floating IP address does not work using an internal network](#page-47-0)
- [Cannot import Chef components](#page-47-1)
- [Codar 1.7 Cannot execute a test run of a topology design in Codar](#page-48-0)
- [Deployment fails in the Check node step in Chef 12](#page-49-0)
- [Failed to load SA Policies in Codar](#page-50-0)
- [Importing topology designs does not automatically add missing component relationship definitions](#page-50-1)
- [Import of topology component of custom provider type does not work](#page-51-0)
- [No IP addresses are listed when executing an Assign Floating IP public action using a new Helion](#page-51-1) [OpenStack setup](#page-51-1)
- [OOTB Sequenced Design with Option Model does not work with Codar License](#page-53-0)
- [Test run fails while using a topology design based on Server Automation software policies](#page-53-1)
- [vCenter Server component fails to provision](#page-54-0)

### <span id="page-46-0"></span>**Amazon Server component fails to provision**

**Problem: Provision fails with Amazon Server component.**

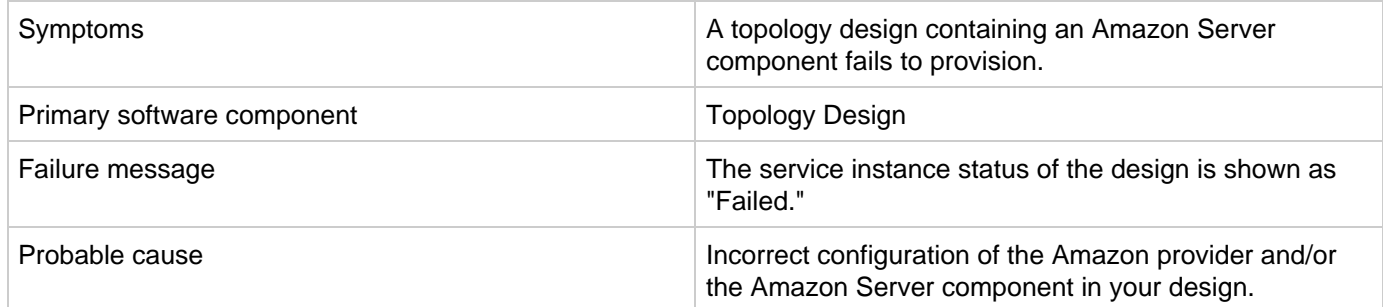

#### **Solution**

1. From the HPE Codar Console, click the **Providers** tile and check the configuration of the Amazon AWS resource provider.

When saving the provider, any validation warnings that are displayed that may indicate a problem connecting

to the provider and may require additional proxy configuration. To configure a proxy in Codar, see the **Configure a Proxy for Resource Providers Outside the Internal Network** section of the Configuration Guide.

2. Check the values of the properties of the Amazon Server component in your design. Important properties to consider are "keyName", "amiId", and "availabilityZone". Descriptions of these properties can be found by selecting the Amazon Server component in the Designs / Topology / Components area of the Codar Console.

### <span id="page-47-0"></span>**Associating a floating IP address does not work using an internal network**

**Problem: Associating a floating IP address does not work using an internal network**

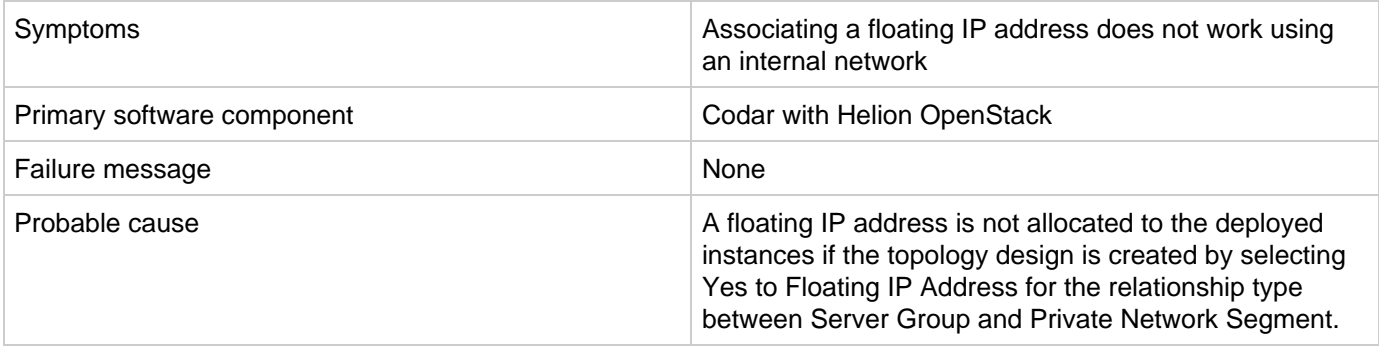

**Solution 1**

To use a floating IP address for external communication, the COS design must have four components - Server Group, Network Segment, Router, and External Network Segment. During the selection, make sure that you select Assign Floating IP=Yes on the link between Server Group and Network Segment. This helps associate the floating IP address with the deployed instance.

**Note 1:** Do not select Assign Floating IP=Yes if you have only two components (Server Group and Network Segment) in the design. This is an invalid design for using a floating IP address. **Note 2:** Set the security group to allow ICMP ping requests. For example, port -1,-1 must be allowed (ingress and egress)

**Solution 2**

When the floating IP address is not assigned manually, trigger an Assign Floating IP public action through the Marketplace Portal.

## <span id="page-47-1"></span>**Cannot import Chef components**

**Problem: Chef components cannot be imported into Codar**

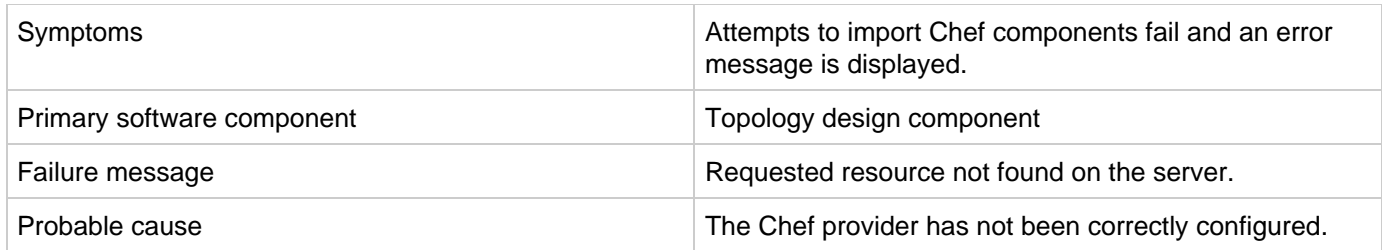

From the Codar Console, click the **Providers** tile and check the configuration of the Chef provider.

## <span id="page-48-0"></span>**Codar 1.7 - Cannot execute a test run of a topology design in Codar**

**Problem: Cannot execute a test run of a topology design**

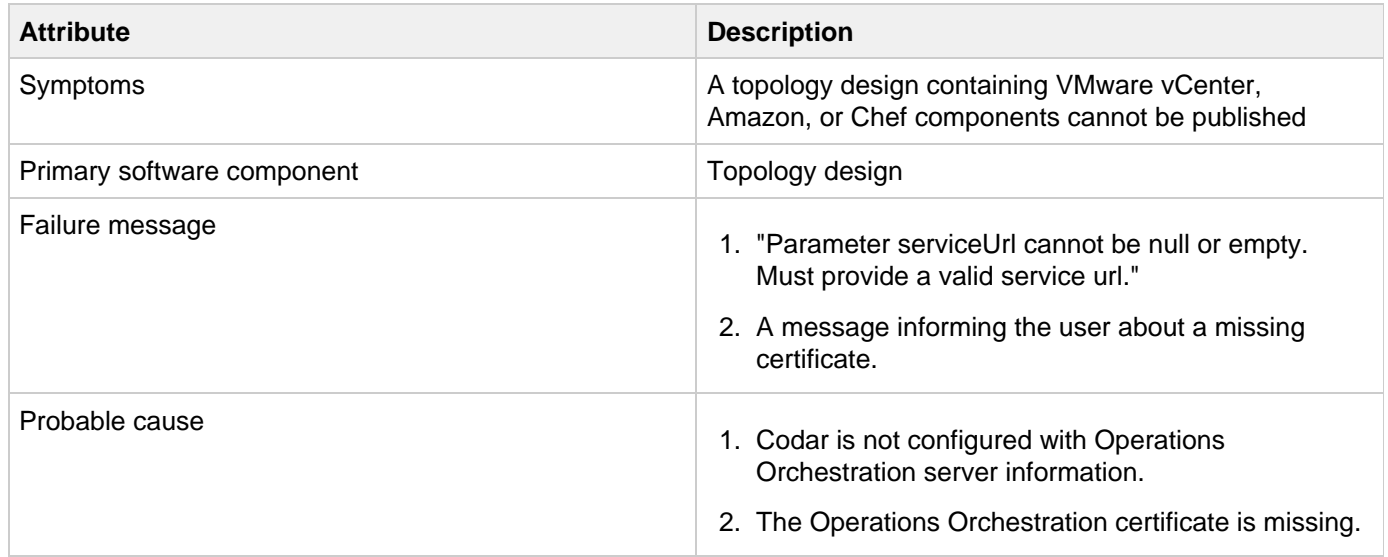

**Solution 1**

For Codar:

- 1. On your Codar server, find the csa.properties file that is located at " CODAR\_HOME\jboss-as\standalone\deployments\csa.war\WEB-INF\classes", and check if it contains the following properties: OOS\_URL= OOS\_USERNAME= OOS\_PASSWORD=
- 2. Specify correct values for the properties according to the Operations Orchestration server present in your environment.

**Solution 2**

Import the HPE OO server certificate to the Java keystore used for Codar by following the **Configure a Secure Connection between Codar and Operations Orchestration** section of the Configuration Guide.

### <span id="page-49-0"></span>**Deployment fails in the Check node step in Chef 12**

**Problem: Deployment fails in the Check node step with Chef 12**

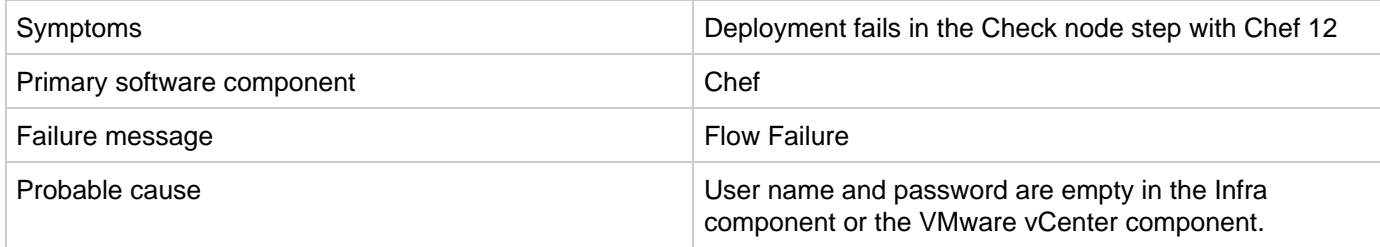

#### **Solution**

The user name and password fields are empty which results in flow failure. These properties are used or propagated to the application layer.

If you specify the user name and password in the design, the flow proceeds without any errors.

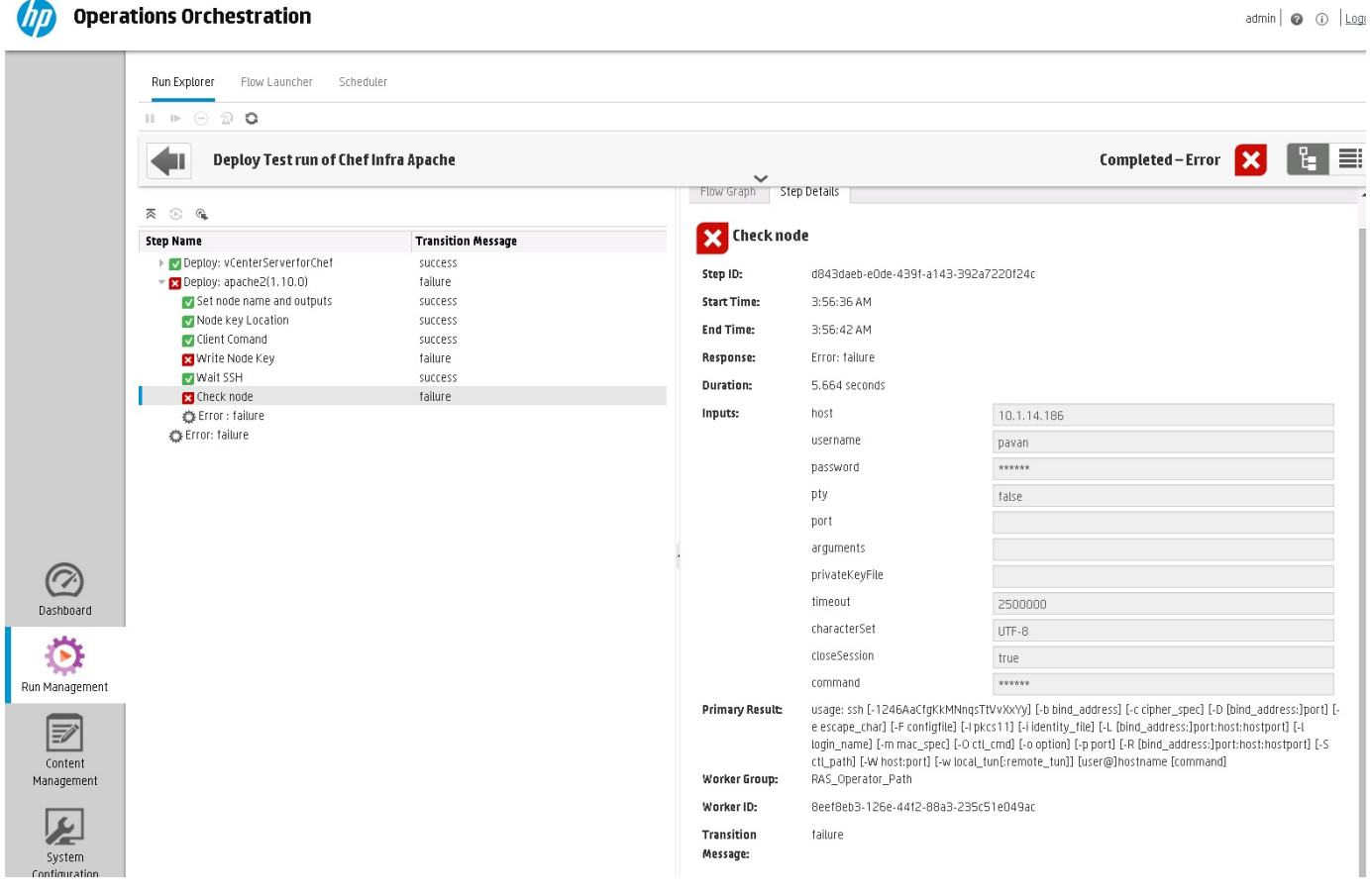

## <span id="page-50-0"></span>**Failed to load SA Policies in Codar**

#### **Problem: Failed to load SA Policies**

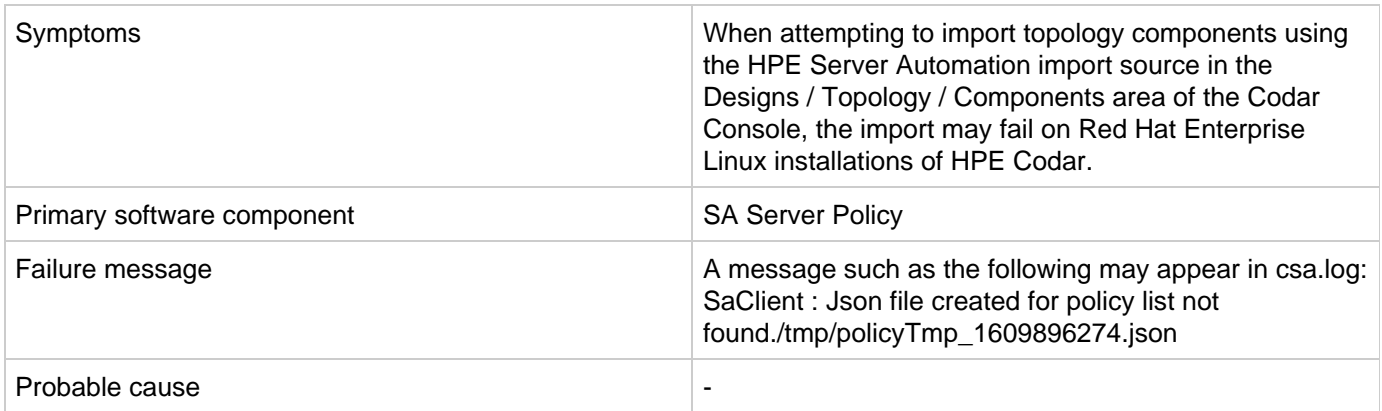

**Solution**

<span id="page-50-1"></span>Restart the HPE Codar service and try importing again.

### **Importing topology designs does not automatically add missing component relationship definitions**

**Problem: Importing topology designs does not automatically add missing component relationship definitions**

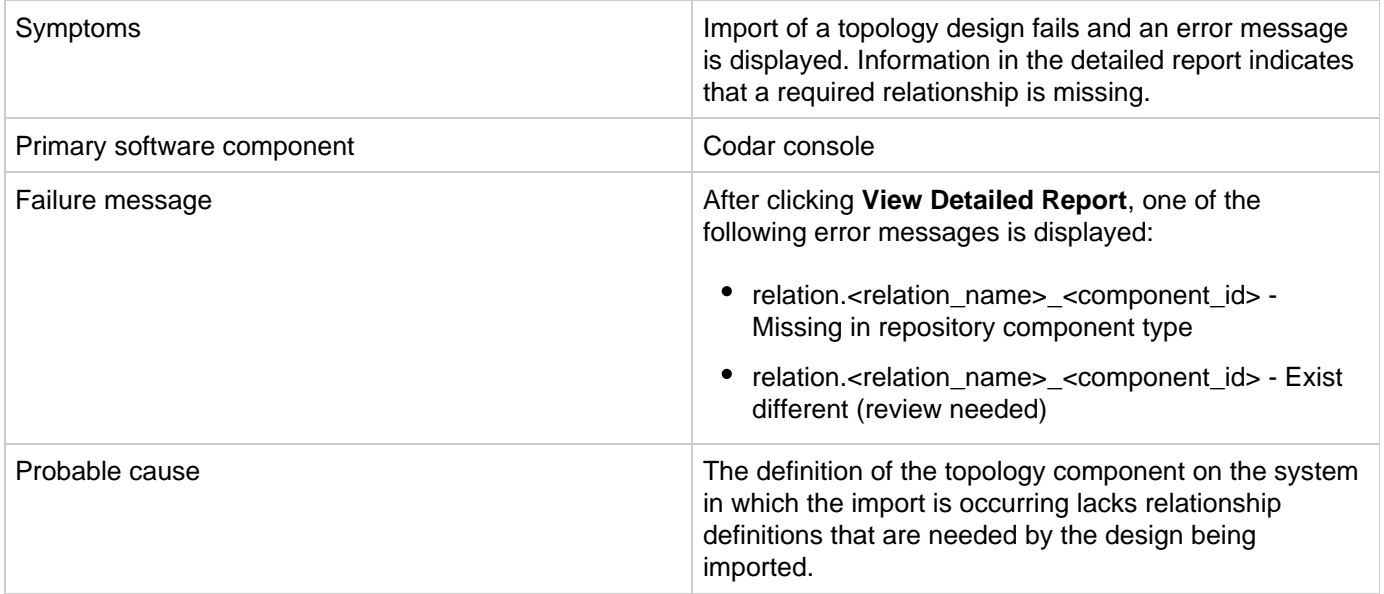

**Solution**

The missing relationships must be added to the component in the Components area before performing the import. Alternatively, the associated component may be deleted (if not otherwise used on the Codar system) and the import recreates the component with the required relationships, when the design is imported.

To add the missing relationship(s), perform the following steps:

- 1. Click **View Detailed Report**, either after previewing or after the actual import to view the details of any missing or misconfigured relationships. If the missing relationship is a required relationship, a message similar to the following is displayed: relation.<relation\_name>\_<component\_id> - Missing in repository component type If the missing relationship is not a required relationship, a message similar to the following is displayed: relation.<relation\_name>\_<component\_id> - Exist different These messages are displayed in the context of a particular topology component that is missing the required relationship.
- 2. Navigate to the **Designs** -> **Topology** -> **Components** area of the Codar console.
- 3. Select the relevant component with the specified <component\_id> and create the required relationship using the exact <relation\_name> value that was specified in the detailed report.
- 4. Import the design manually.

## <span id="page-51-0"></span>**Import of topology component of custom provider type does not work**

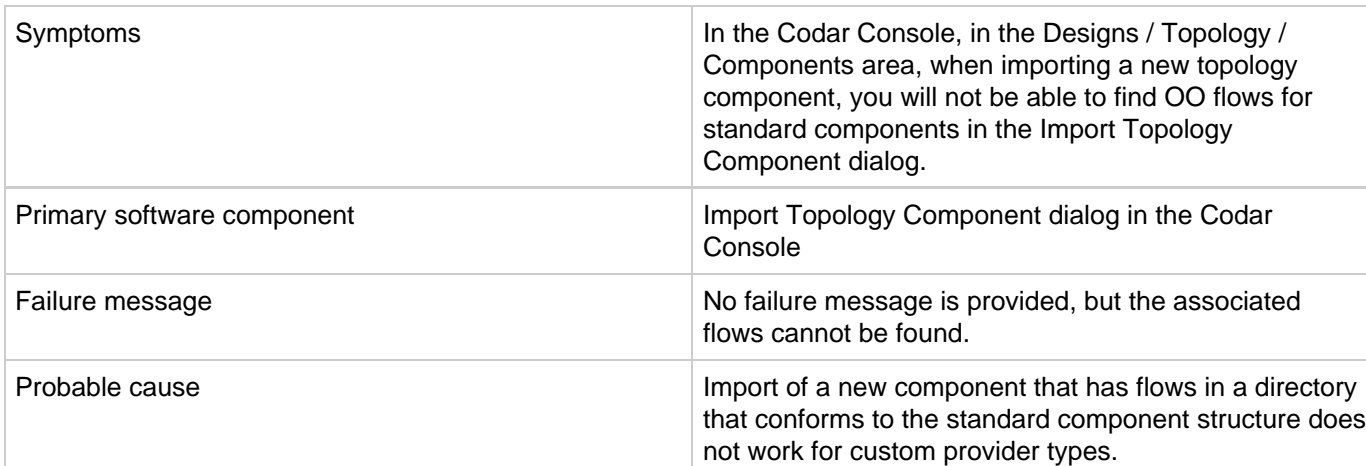

#### **Problem: Import of topology component of custom provider type does not work.**

#### **Solution**

1. Instead of importing a new topology component, use the Create Component dialog to create a new component of the appropriate provider type. Then, on the Operations tab for the newly created component, select Import to manually import the appropriate flows for the component.

## <span id="page-51-1"></span>**No IP addresses are listed when executing an Assign**

## **Floating IP public action using a new Helion OpenStack setup**

**Problem: No IPs are listed when executing an Assign Floating IP public action using a new Helion OpenStack setup**

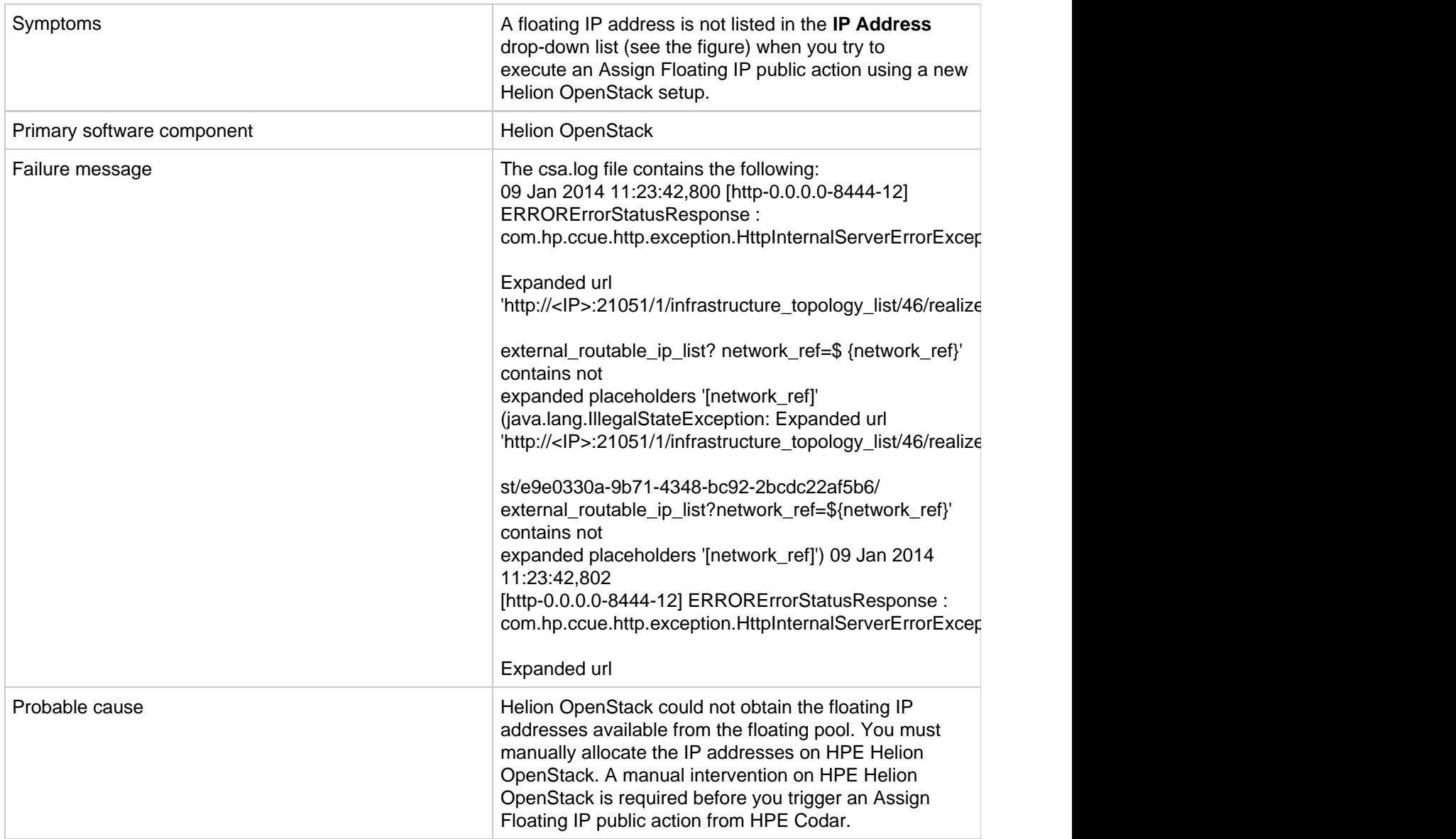

**Solution**

- 1. Select any Instance that is deployed on HPE Helion OpenStack, and click **More** > **Associate Floating IP** > **Select an IP Address**.
- The **IP Address** field is blank and displays No IP addresses available as shown in the figure below.
- 2. Click the **+** button and then Select **Pool** > **Allocate IP**. The IP address is allocated in this case but not associated with the deployed instance.
- 3. Go back to Codar and trigger the Assign Floating IP option again. This time, the newly allocated IP address on Helion OpenStack is displayed in the drop-down list.

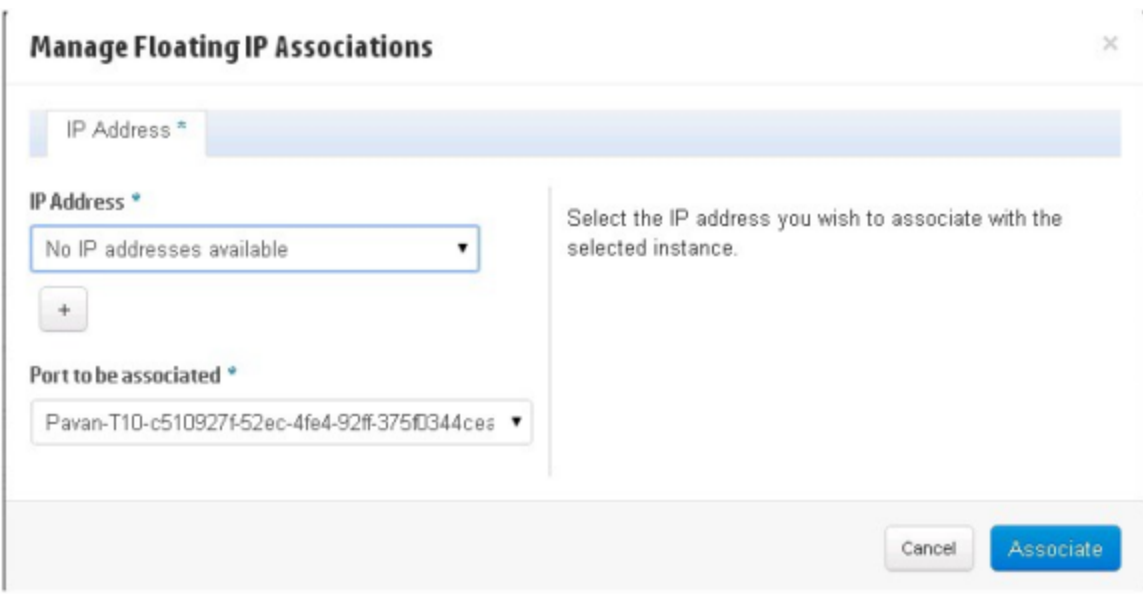

## <span id="page-53-0"></span>**OOTB Sequenced Design with Option Model does not work with Codar License**

**Problem: OOTB Sequence Design with Option Model won't work with Codar License**

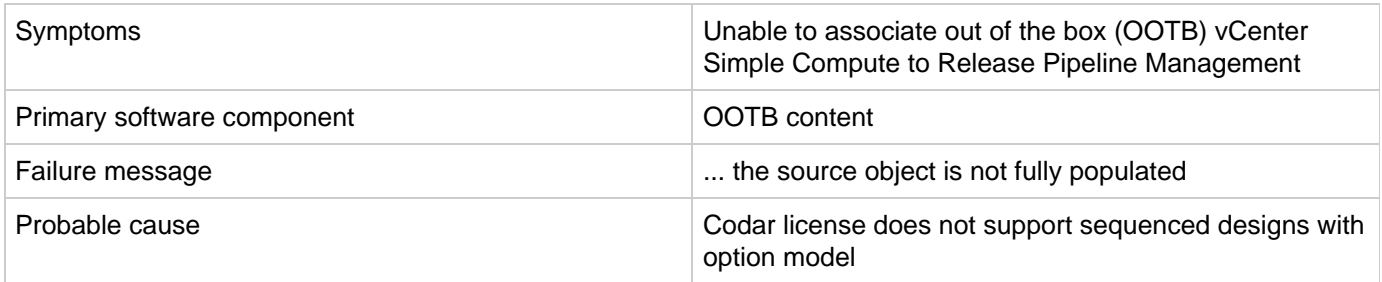

#### **Solution**

If you have applied only the Codar license, avoid using the following OOTB sequence design.

1. vCenter Simple Compute

If CSA license is available, do the following:

- 1. Enable the CSA License.
- 2. Remove the Option Model Association as required.
- <span id="page-53-1"></span>3. Include the design in Codar PLM.

## **Test run fails while using a topology design based on Server Automation software policies**

**Problem: Test run fails while using a topology design based on HPE SA software policies.**

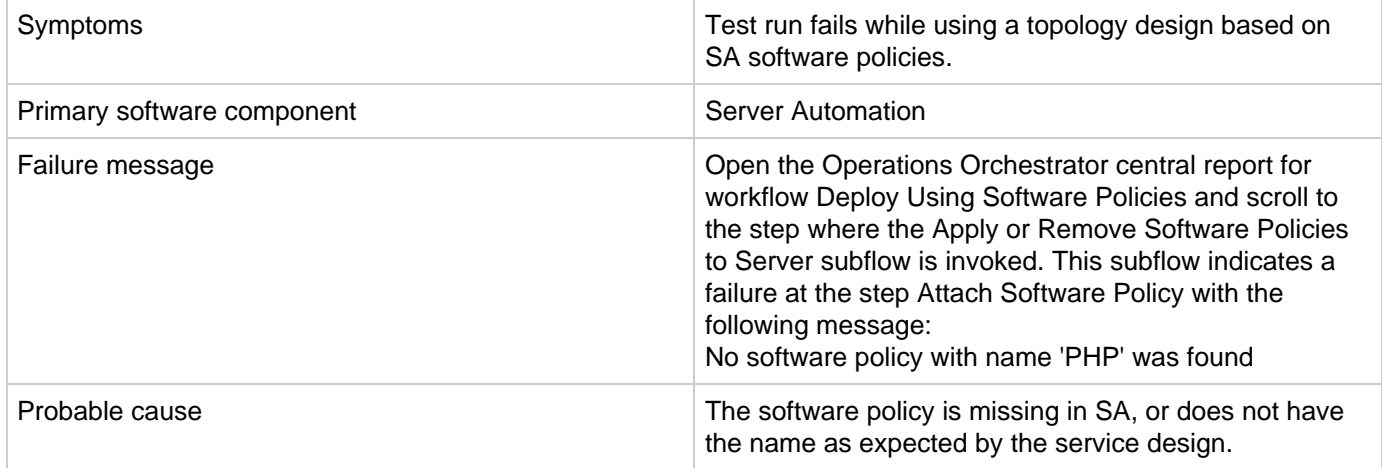

**Solution**

Verify that the software policy is in SA, and that the name of the software component defined in the service design and the name of the SA software policy are the same. Correct as needed.

## <span id="page-54-0"></span>**vCenter Server component fails to provision**

#### **Problem: Cannot provision vCenter Server component.**

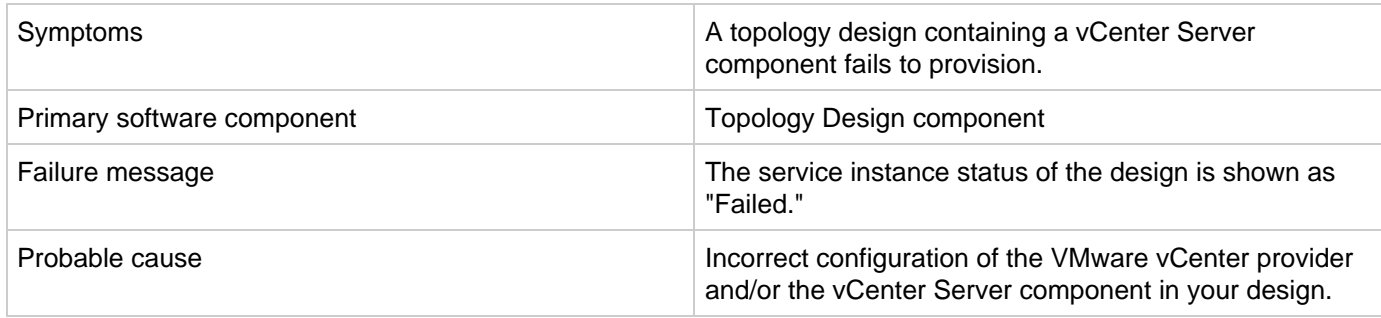

#### **Solution**

- 1. From the HPE Codar Management Console, click the **Providers** tile and check the configuration of the VMware vCenter resource provider. When saving the provider, if any validation warnings are displayed that may indicate a problem connecting to the provider.
- 2. Confirm that the DATACENTERNAME property of the provider is properly configured.
- 3. Check the values of the properties of the vCenter Server component in your design. Important properties to

check include "vmTemplateReference" and "customizationSpec."

# **Licensing**

- [Codar licensing UI issue with Chrome](#page-55-0)
- [License cannot be installed in cluster mode](#page-55-1)
- [Relevant message not displayed when an expired emergency license is reinstalled](#page-56-0)

### <span id="page-55-0"></span>**Codar licensing UI issue with Chrome**

**Problem: Codar licensing UI Issue with Chrome**

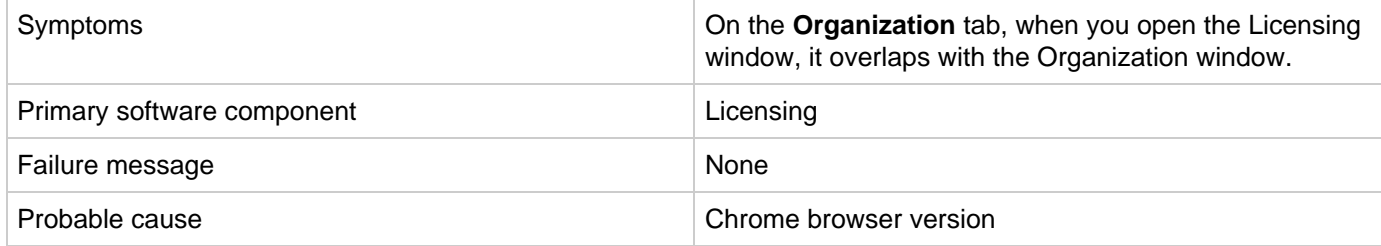

**Solution**

Upgrade to the latest version of Chrome. Codar supports Chrome version 31 or later.

### <span id="page-55-1"></span>**License cannot be installed in cluster mode**

**Problem: A license cannot be installed in cluster mode**

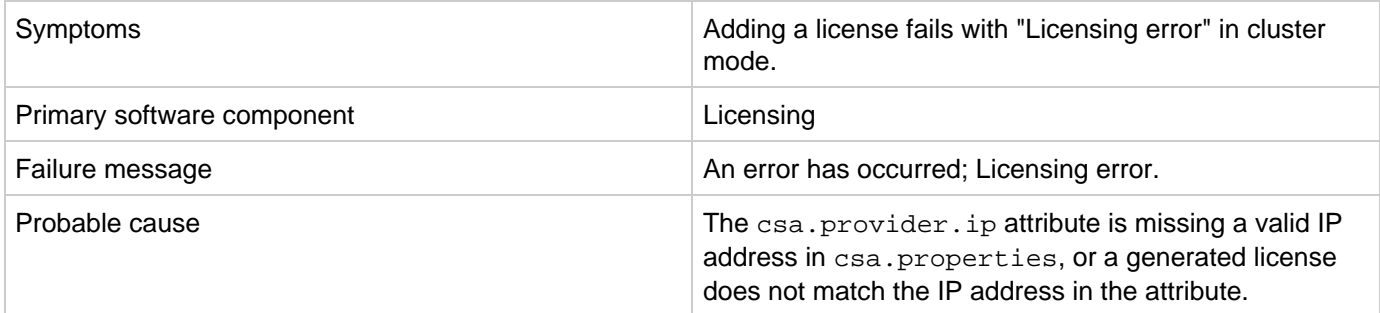

**Solution**

- 1. Check the cluster IP address set in the csa.properties file (csa.provider.ip).
- 2. If csa.provider.ip is not set with the IP address, then licensing falls back to the unlicensing mode.
- 3. Add the valid cluster IP details to  $\cosh x$  provider.ip, and get the license key from HPE for the specified IP address.

### <span id="page-56-0"></span>**Relevant message not displayed when an expired emergency license is reinstalled**

**Problem: Relevant message is not displayed when an expired emergency license is reinstalled**

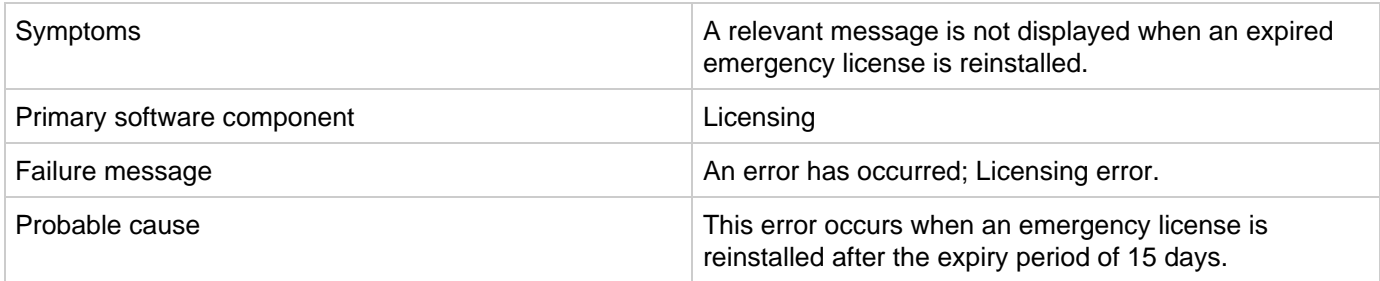

**Solution**

An emergency license is valid for only 15 days. You must obtain a new license if you still need an emergency license after the expiry period.

# **Support Tool for Codar - Information and Instruction Page**

**Support Tool for Codar** is a command line tool that collects important log and configuration files from different places in the Codar installation directory and packs them in a ZIP archive. The ZIP archive can then be attached to any service request or defect submission to provide the maximum amount of detailed information about your actual environment and the current state of the product. The Support Tool can be used anytime, and is especially useful when investigating and troubleshooting technical issues.

The Support Tool is located in Codar installation folder under the **Tools** subfolder. It is executed just like any other tool in Codar. By default, no arguments are needed.

#### **Usage**:

java -jar support-tool.jar

Use –-help to see usage hints.

There are two optional parameters:

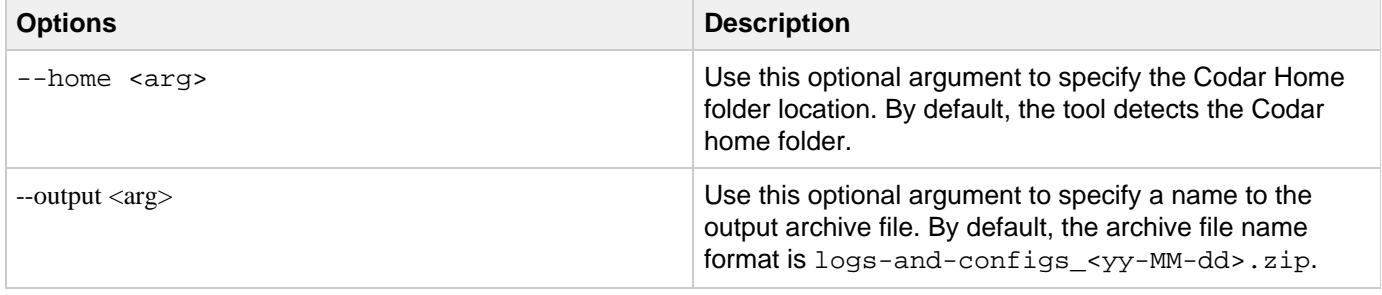

#### Examples:

java -jar support-tool.jar --home /path/to/codar/home java -jar support-tool.jar --output myarchive.zip